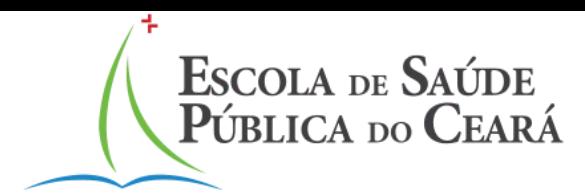

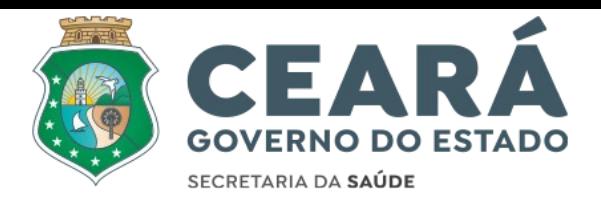

# Instruções de gerenciamento de múltiplos perfis no edital Professor Visitante

*Observação: Os dados apresentados como: CPF, Nome e etc nas etapas a seguir, são fictícios.*

### **Tela inicial de inscrição do edital**

#### **1. Consulta de CPF**

Informar o CPF para que o sistema verifique se o mesmo está cadastrado na base de dados:

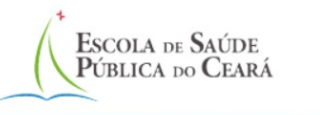

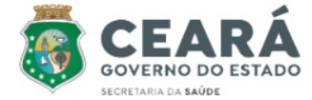

Segunda-Feira, 19 de Fevereiro de 2024, 15:08

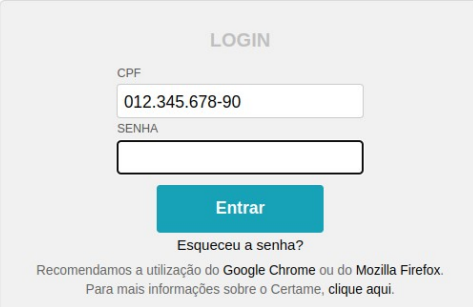

Escola de Saúde Pública do Ceará Paulo Marcelo Martins Rodrigues - ESP/CE Antônio Justa, 3161, Meireles, Fortaleza-Ceará - CEP 60165-090 - E-mail: selecoes@esp.ce.gov.br © 2024 - Governo do Estado do Ceará. Todos os Direitos Reservados

1.1. Caso CPF cadastrado, informar senha:

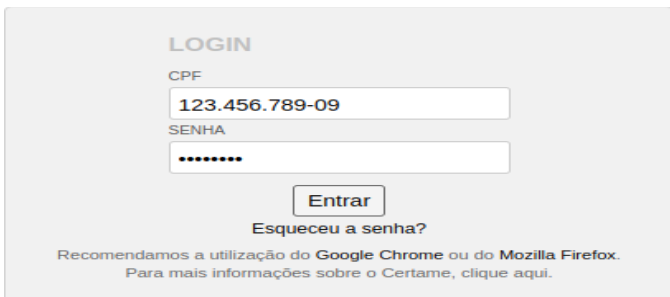

Caso cadastrado, e não lembrar da senha, clicar na opção Esqueceu a senha

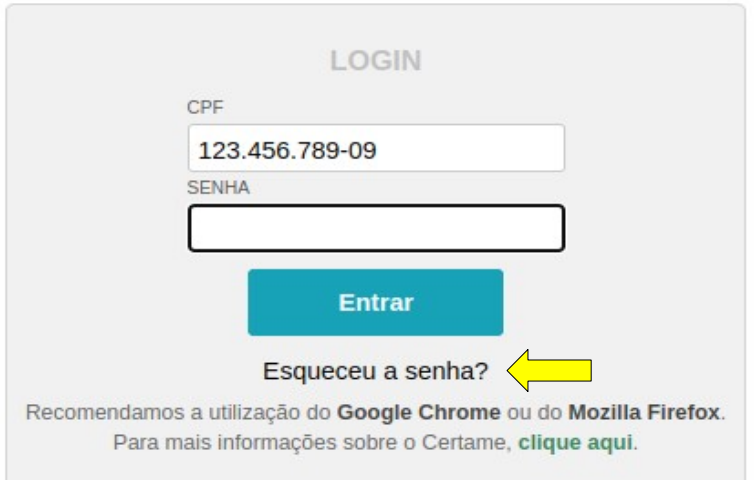

Recuperar por Envio do código por e-mail

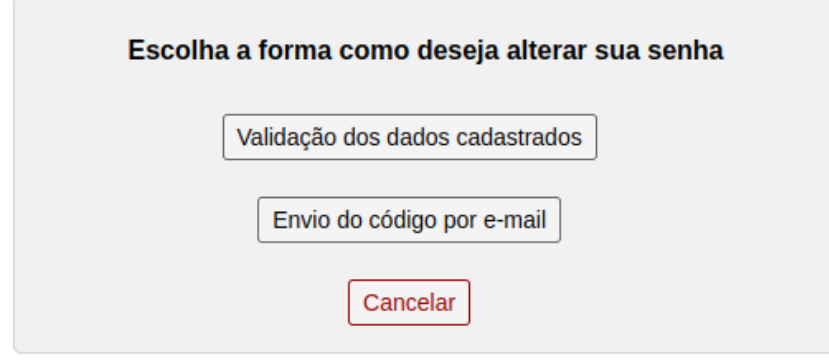

 Digitar o cpf, e será preenchido pelo sistema o e-mail já previamente cadastrado.

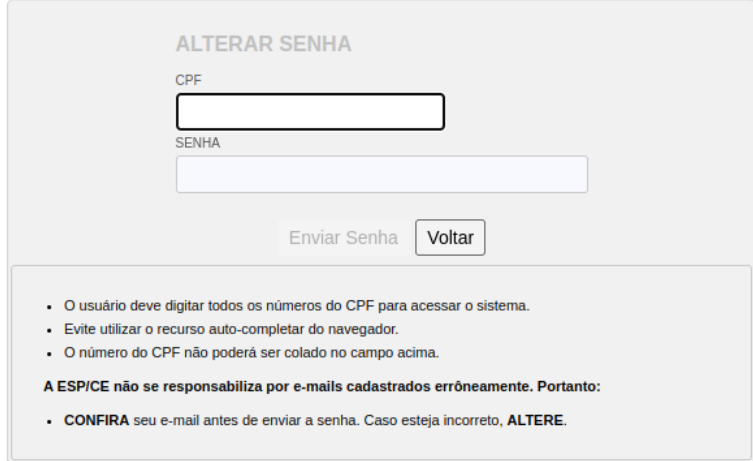

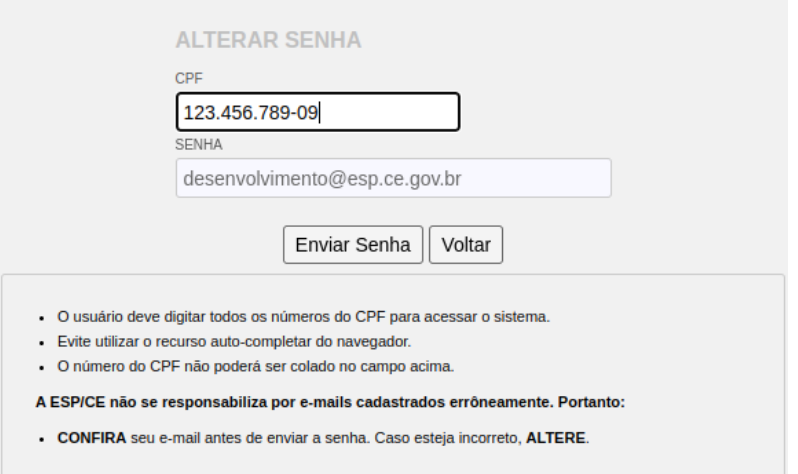

Senha enviada com sucesso. Acesso seu e-mail e siga as instruções para alterar a senha.

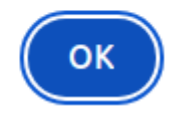

#### Deve abrir a caixa de entrada do seu e-mail e copiar o código de acesso

Alteração de Senha Caixa de entrada x

Concursos e Seleções - ESP/CE <desenvolvimento@esp.ce.gov.br> para mim ·

#### **ADMINISTRADOR GERAL,**

Você solicitou alteração de senha de acesso ao sistema de seleções da Escola de Saúde Pública do Ceará (ESP-CE)

Seu código de acesso é: n3ar2

Caso tenha fechado o sistema, altere sua senha *clicando aqui* ou copie e cole o endereço abaixo no seu navegador. Endereço: http://selecoes.esp.ce.gov.br/2024/edt022024dieps/esqueciSenha.php?cc=71

Obrigado por utilizar nossos serviços. GTCESP - Escola de Saúde Pública do Ceará - ESP/CE

 $\leftarrow$  Responder  $\rightarrow$  Encaminhar

E inseri o código e redefinir a senha

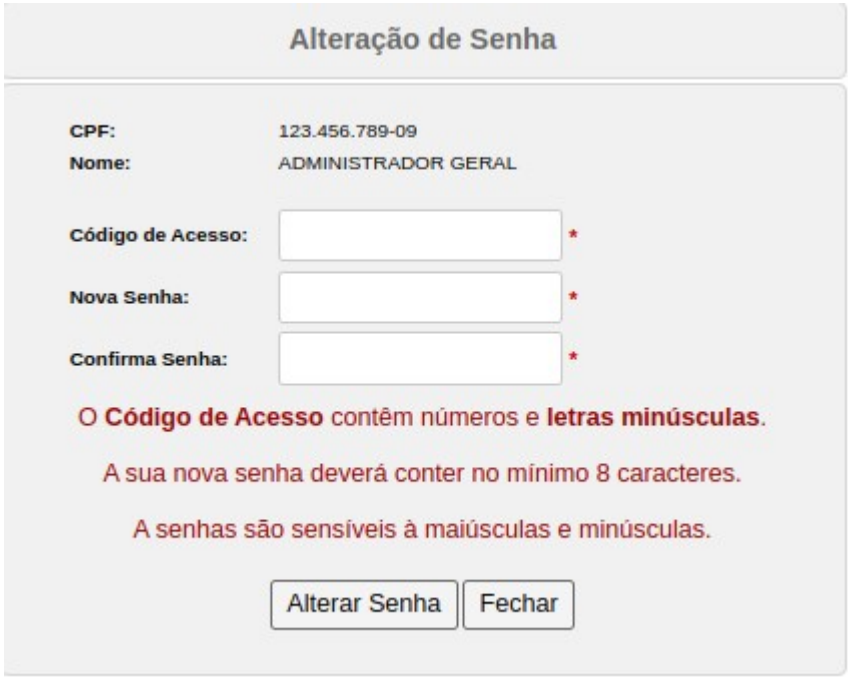

Clicar em Alterar Senha para confirmar

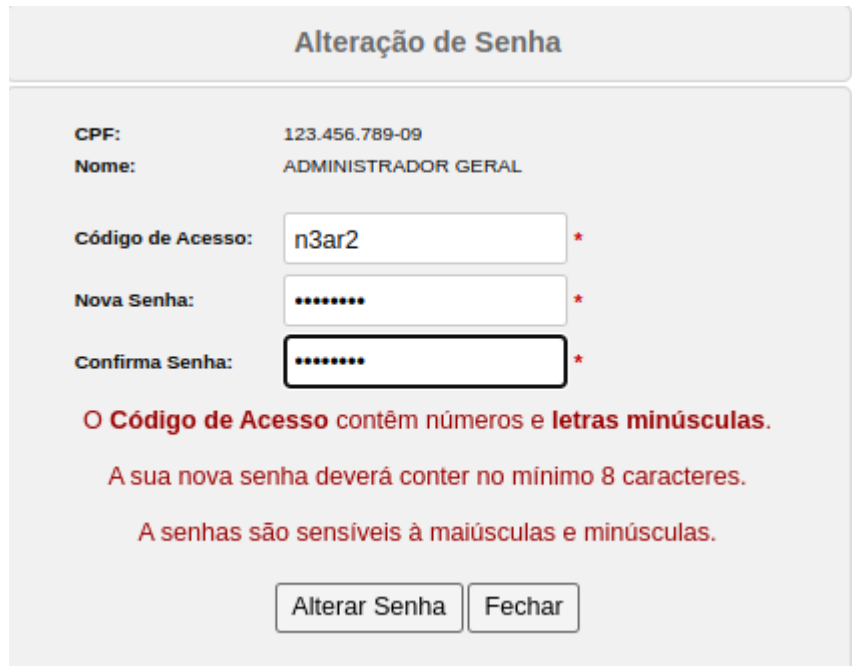

Senha alterada com sucesso.

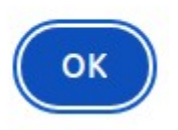

1.2. aso CPF não cadastrado, clicar em "Entrar":

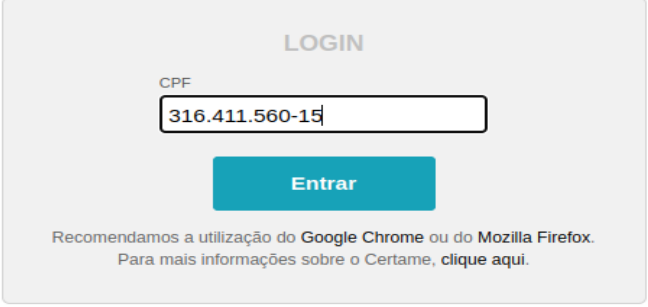

1.3. Complete a ficha de cadastro.

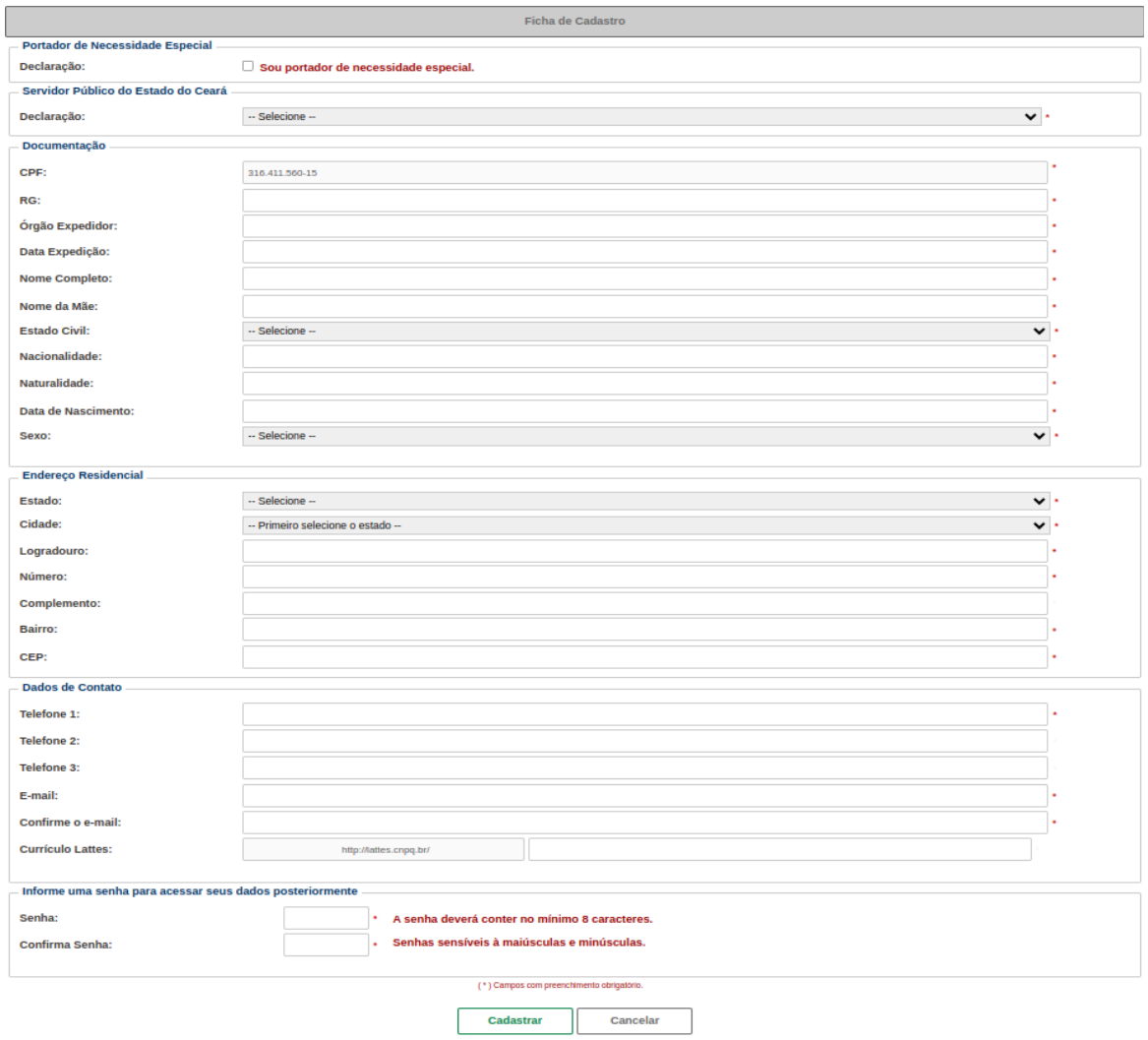

# 1.4 Dados Cadastrados.

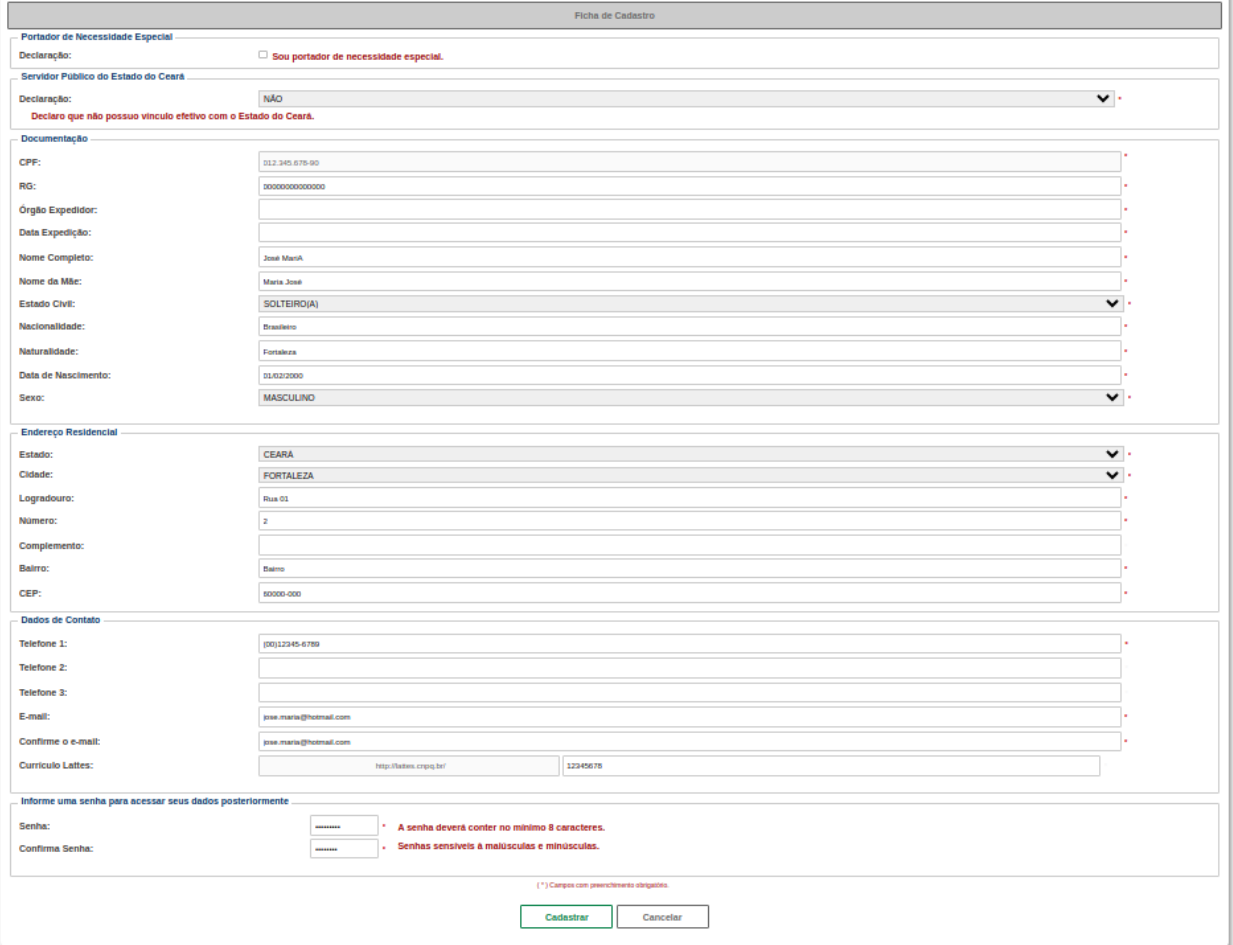

1.5 Atenção para algumas observações:

Se não for Portador de Necessidade Especial, não precisa marcar.

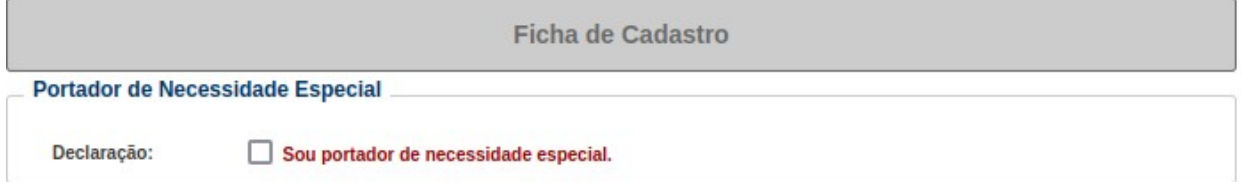

Se for Portador de Necessidade Especial, marque e coloque o CID.

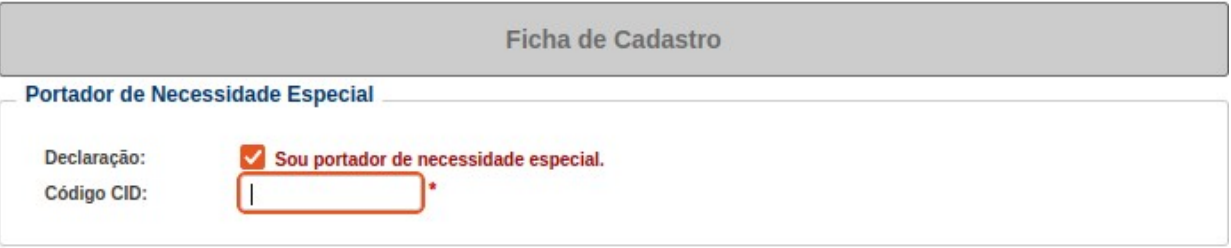

# 1.6 Marque se é servidor público do Estado ou não.

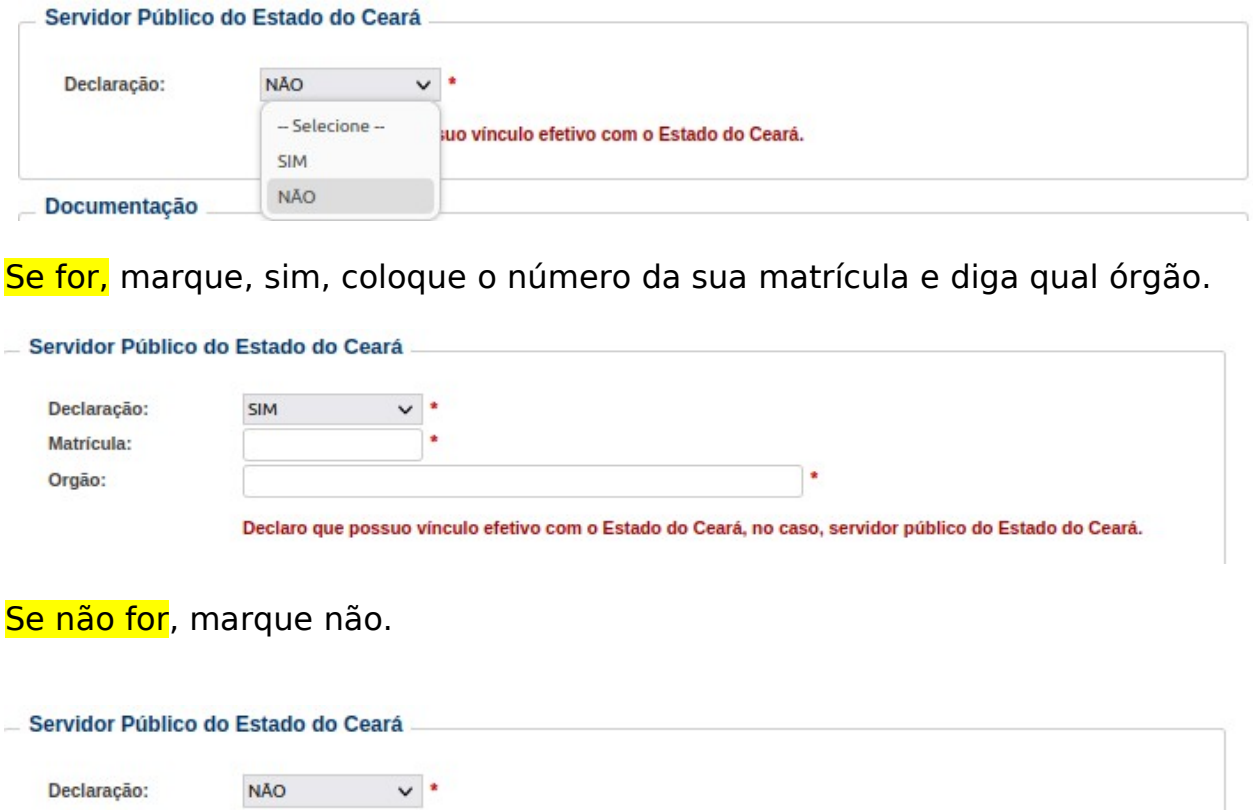

1.7 Após preencher a ficha de cadastro, é só clicar em cadastrar.

Declaro que não possuo vínculo efetivo com o Estado do Ceará.

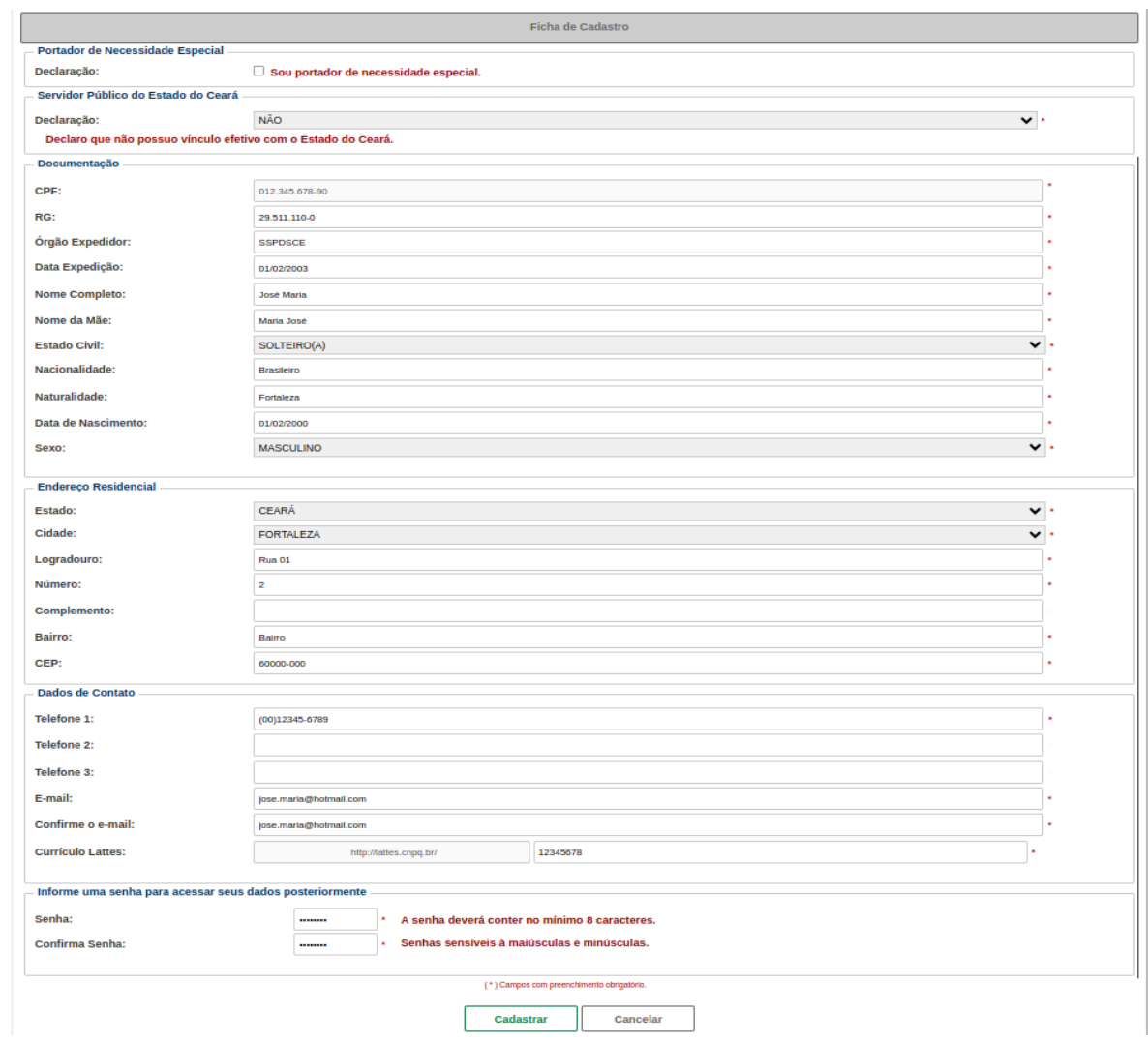

# 1.8 Dados gravados com sucesso

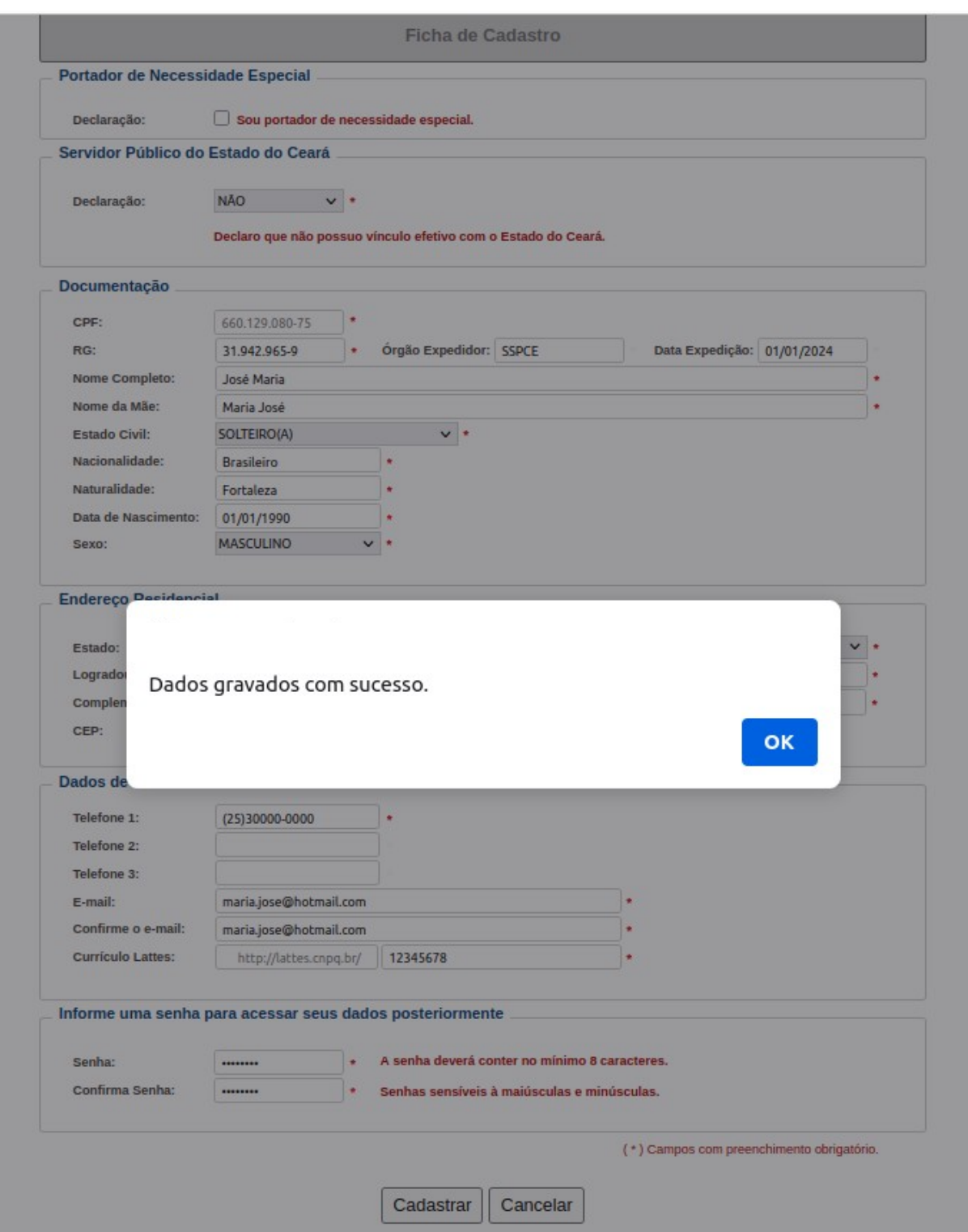

# **2. Dados da Seleção**

Informar dados da área de atuação, selecionar até 5 perfis conforme o edital,

### sendo o primeiro perfil como obrigatório, marque SIM para aceitação do termo de cadastro, a confirmação da inscrição e depois clique em salvar

Você pode selecionar até 5 perfis conforme o edital, sendo o primeiro perfil como obrigatório. ×

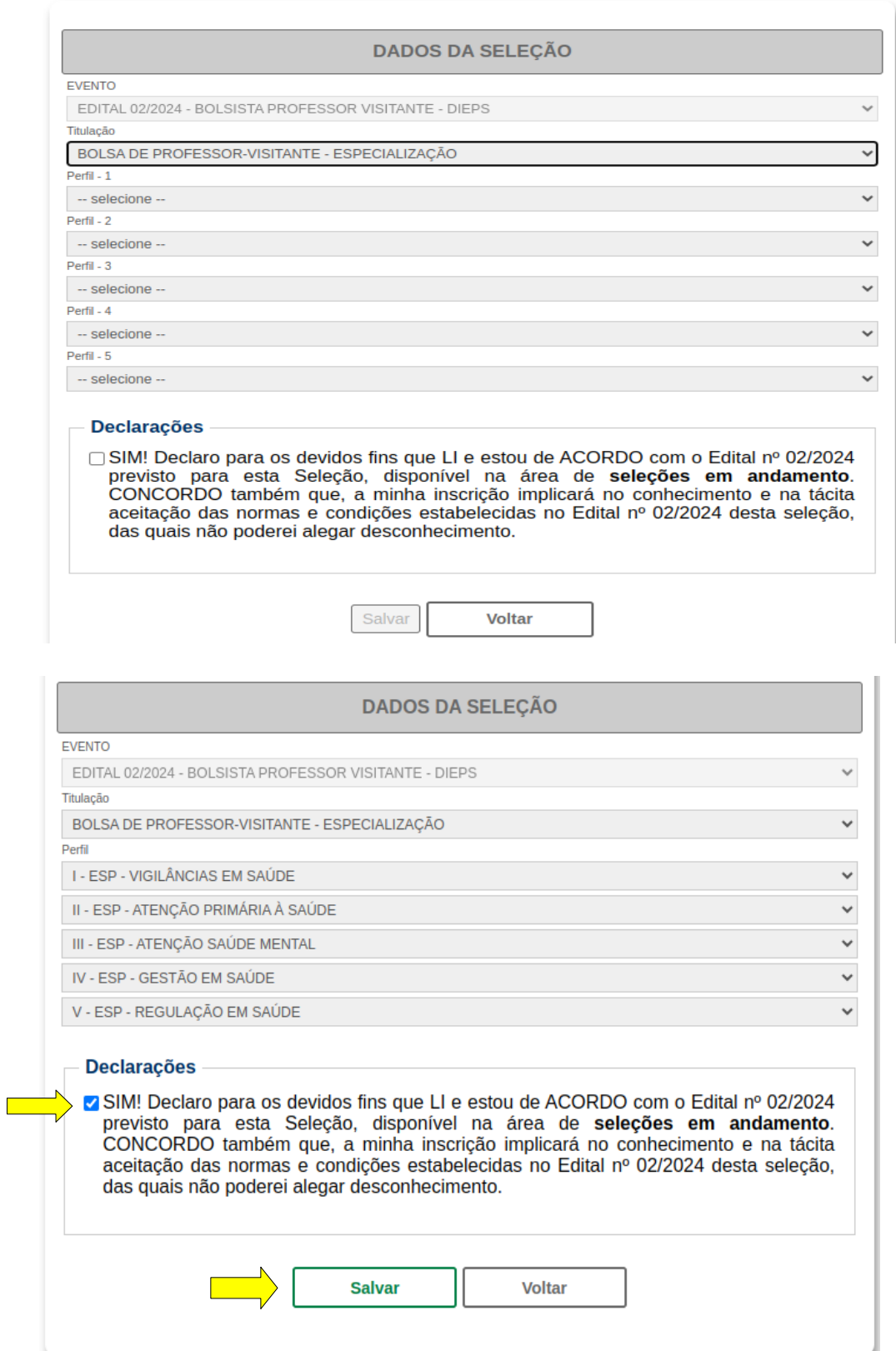

**Observação: sendo permitido adicionar no limite de até 5 perfis, caso quisesse excluir algum perfil atual, deverá selecionar uma nova titulação e selecionar novamente até 5 perfis.** 

2.1 Após salvar área de atuação e perfil, preencher/confirmar os dados de cadastro (Ficha de cadastro):

Observação: **ao clicar na alteração dos dados da "Ficha de cadastro" será aplicado para todos os perfis escolhidos, ou seja, se foram selecionados 5 perfis no momento da inscrição, basta alterar os dados APENAS 1 (UMA) vez que será aplicado para todos os perfis.**

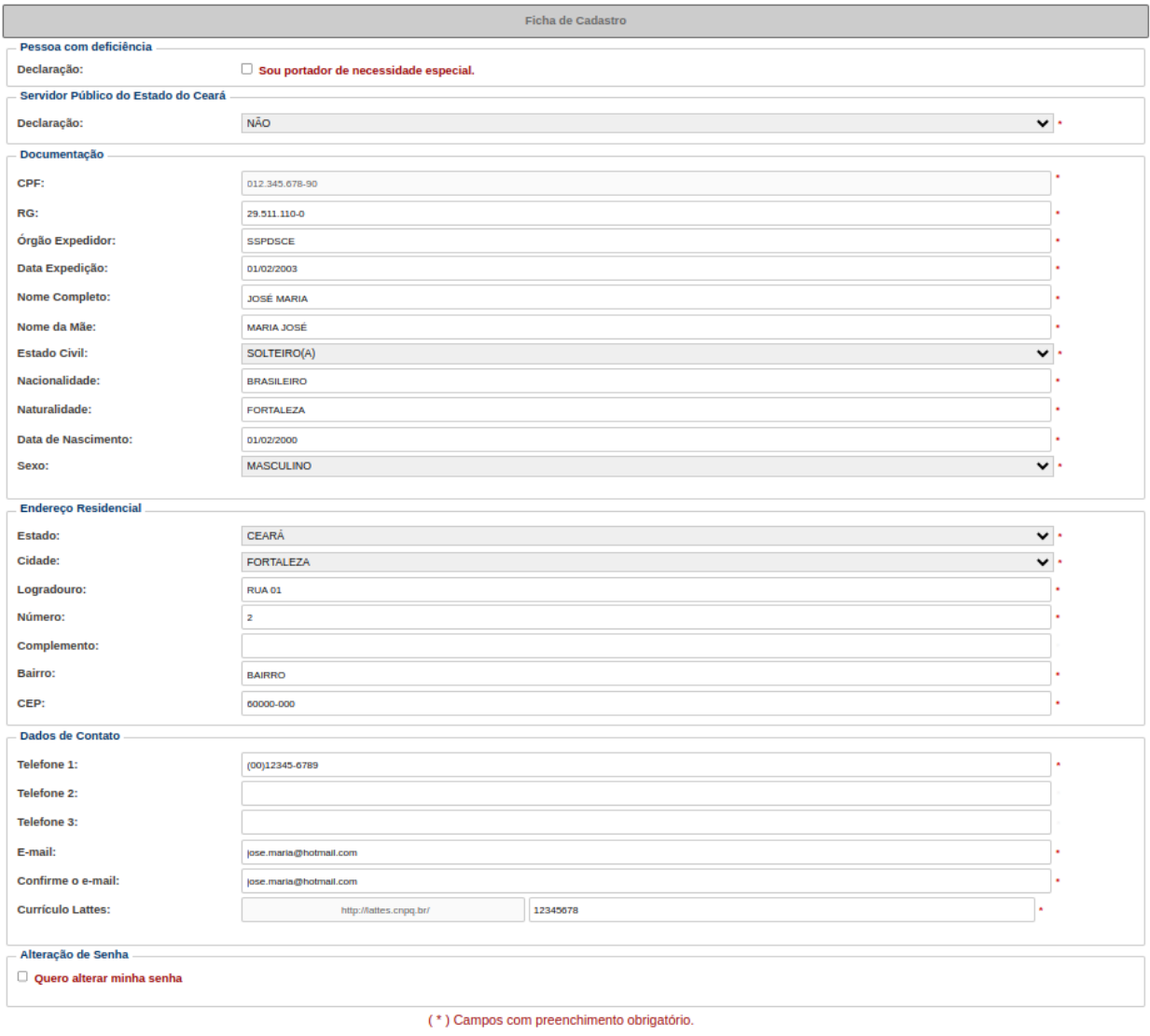

Atualizar

Cancelar

#### 2.2. Acesso ao painel do candidato com algumas opções de **menu na tela inicial da aplicação e informações importantes:**

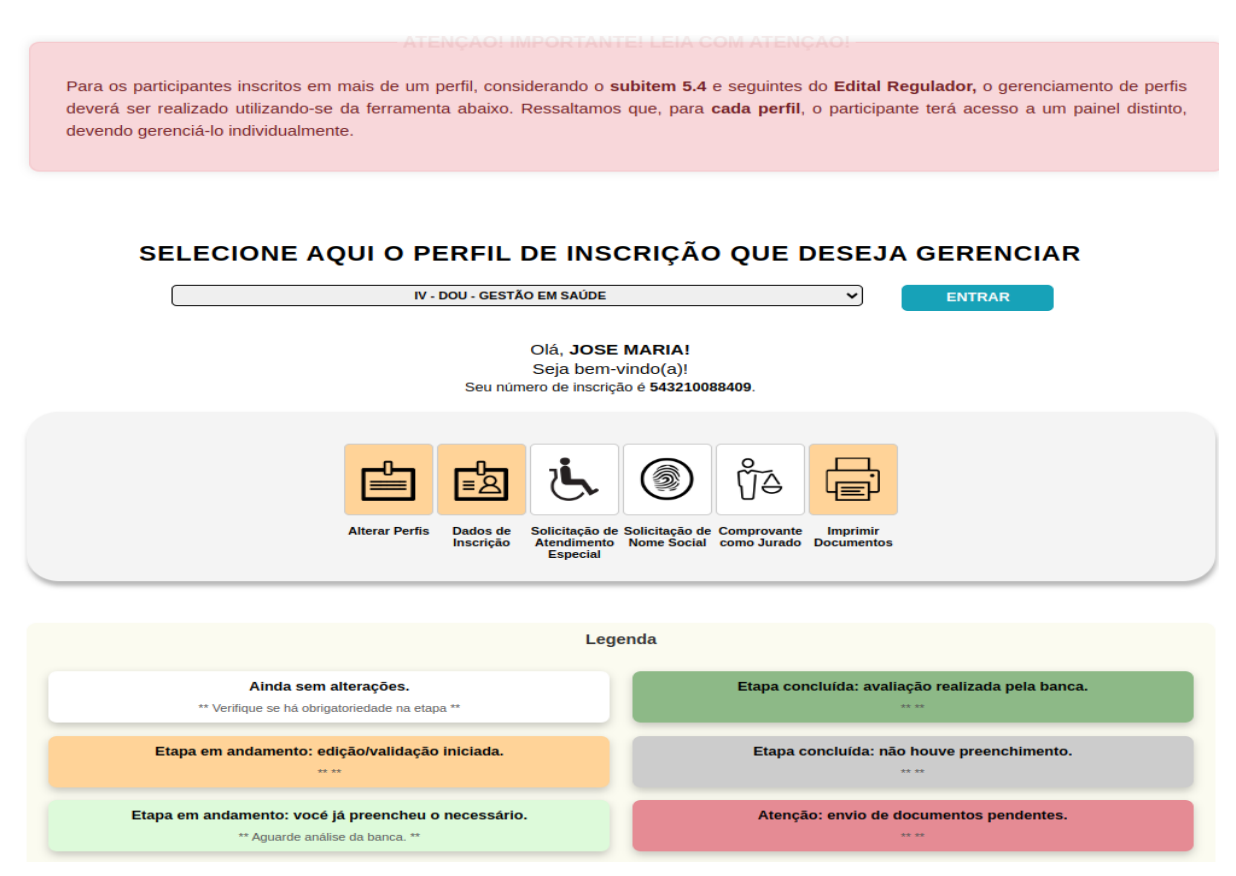

2.3 Observação: Ao aplicar nas ações dos botões de "Solicitação de Atendimento Especial", " Solicitação de Nome Social" e "Comprovante como Jurado", será aplicado para todos os perfis escolhidos, ou seja, se foram selecionados 5 perfis no momento da inscrição, basta realizar ação APENAS 1 (UMA) vez que será aplicado para todos os perfis

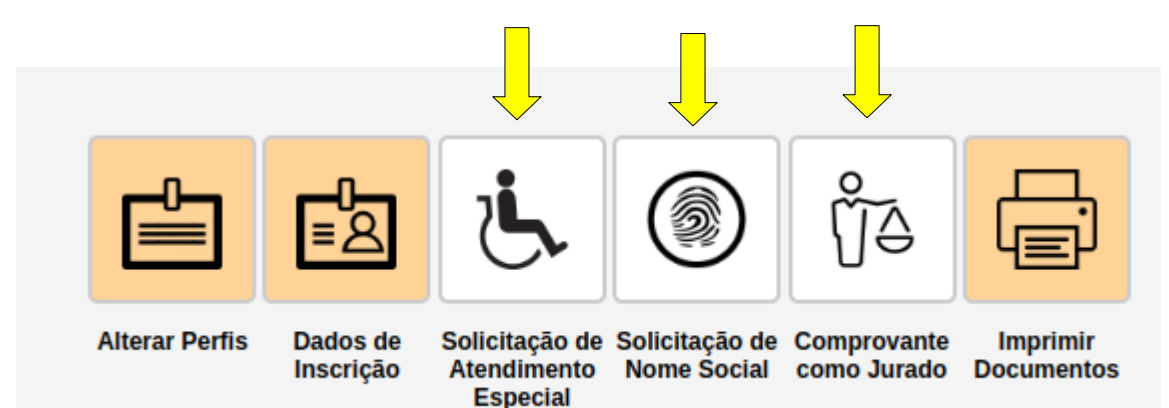

ENTRAR

2.3 Ao selecionar o perfil, clique na opção para confirmar o novo gerenciamento com o perfil desejado. Cada perfil tem um número de inscrição especificando e distinguindo a identificação única da inscrição.

ATENÇÃO! IMPORTANTE! LEIA COM ATENÇÃO! Para os participantes inscritos em mais de um perfil, considerando o subitem 5.4 e seguintes do Edital Regulador, o gerenciamento de perfis deverá ser realizado utilizandose da ferramenta abaixo. Ressaltamos que, para cada perfil, o participante terá acesso a um painel distinto, devendo gerenciá-lo individualmente. SELECIONE AQUI O PERFIL DE INSCRIÇÃO QUE DESEJA GERENCIAR IV - DOU - GESTÃO EM SAÚDE ENTRAR び LISTA DE PERFILS POR SELEÇÃO STÃO EM SAÚI IV - DOU - GESTAO EM SAUDE<br>VI - DOU - EDUCAÇÃO PERMANENTE EM SAÚDE<br>VII - DOU - VIOLÉNCIA COM ÉNFASE EM INFÁNCIA E ADOLESCÊNCIA<br>IX - DOU - URGÊNCIAS E EMERGÊNCIAS XIV - DOU - ONCOLOGIA ົ∬≙ ٨ 回 أها Dados de Solicitação de Solicitação de Comprovante Imprimir<br>Inscrição Atendimento Nome Social como Jurado Documentos Legenda Ainda sem alterações. Etapa concluída: avaliação realizada pela banca. \*\* Verifique se há obrigatorieda de na etapa Etapa concluída: não houve preenchimento. Etapa em andamento: edição/validação iniciada. Etapa em andamento: vocé já preencheu o necessário. Atenção: envio de documentos pendentes.  $\leftrightarrow$  Ap

3. Atenção para o painel do candidato e suas legendas

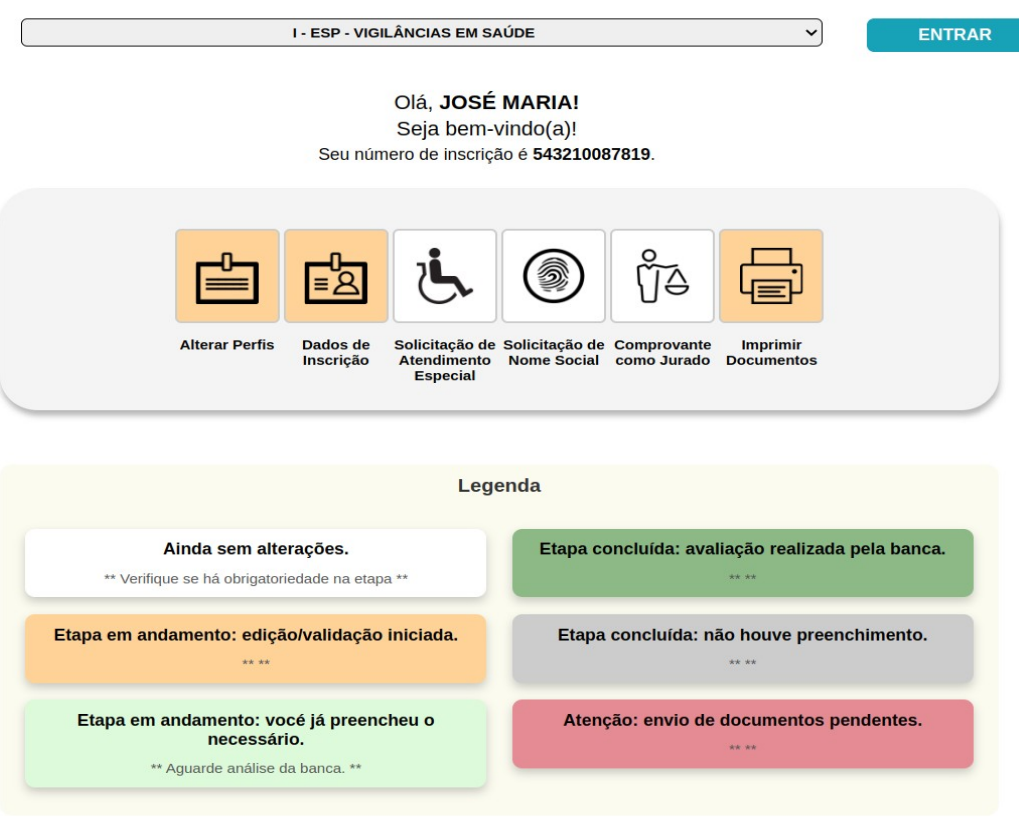

3.1 Alterar perfis

Caso necessário, se desejar alterar o perfil de inscrição, clicar em acessar "Alterar Perfis" a seguir:

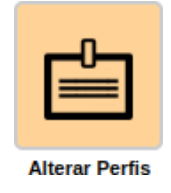

Informar o novo perfil podendo ser alterado e adicionado no máximo 5 (cinco) opções de perfis de acordo com o edital e confirmar no botão de "Salvar":

 Mudança da gestão de perfil (acompanhamento das fases do edital conforme o perfil).

**Observação: Após confirmação, o gerenciamento para o perfil selecionado será habilitado, ou seja, para cada perfil deve seguir o fluxo completo especificado no edital, por exemplo: para cada etapa da seleção, deve ser realizado para cada perfil selecionado.**

**Caso selecionado acima de 1 (um) perfil, então deve ser seguido o fluxo do edital (recurso de inscrição, preenchimento da habilitação do currículo, recurso da habilitação do currículo, notas) para cada perfil previamente selecionado. Resumidamente, cada perfil é uma inscrição.**

**Observação: sendo permitido adicionar no limite de até 5 perfis, caso queira excluir algum perfil atual, deverá selecionar uma nova titulação e selecionar novamente até 5 perfis.** 

**Observação: caso queira excluir algum perfil atual mantendo a mesma titulação, deverá selecionar uma nova titulação e selecionar novamente até 5 perfis. E alterar novamente para a titulação anterior**

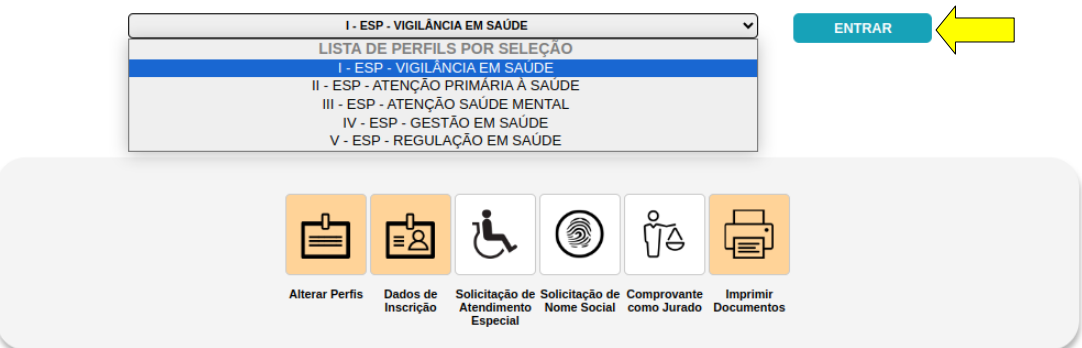

#### SELECIONE AQUI O PERFIL DE INSCRIÇÃO QUE DESEJA GERENCIAR

#### Sexta-Feira, 01 de Março de 2024, 10:34

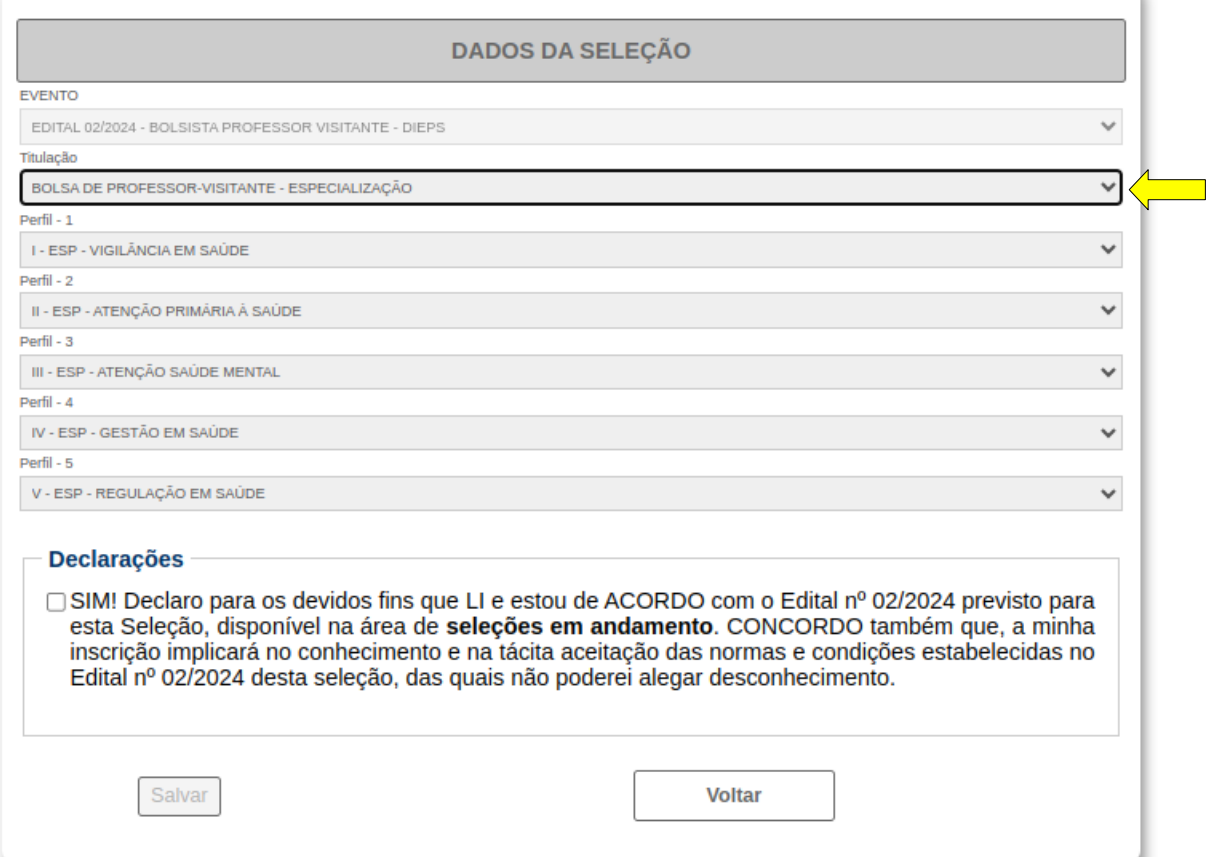

#### Sexta-Feira, 01 de Março de 2024, 10:34

v

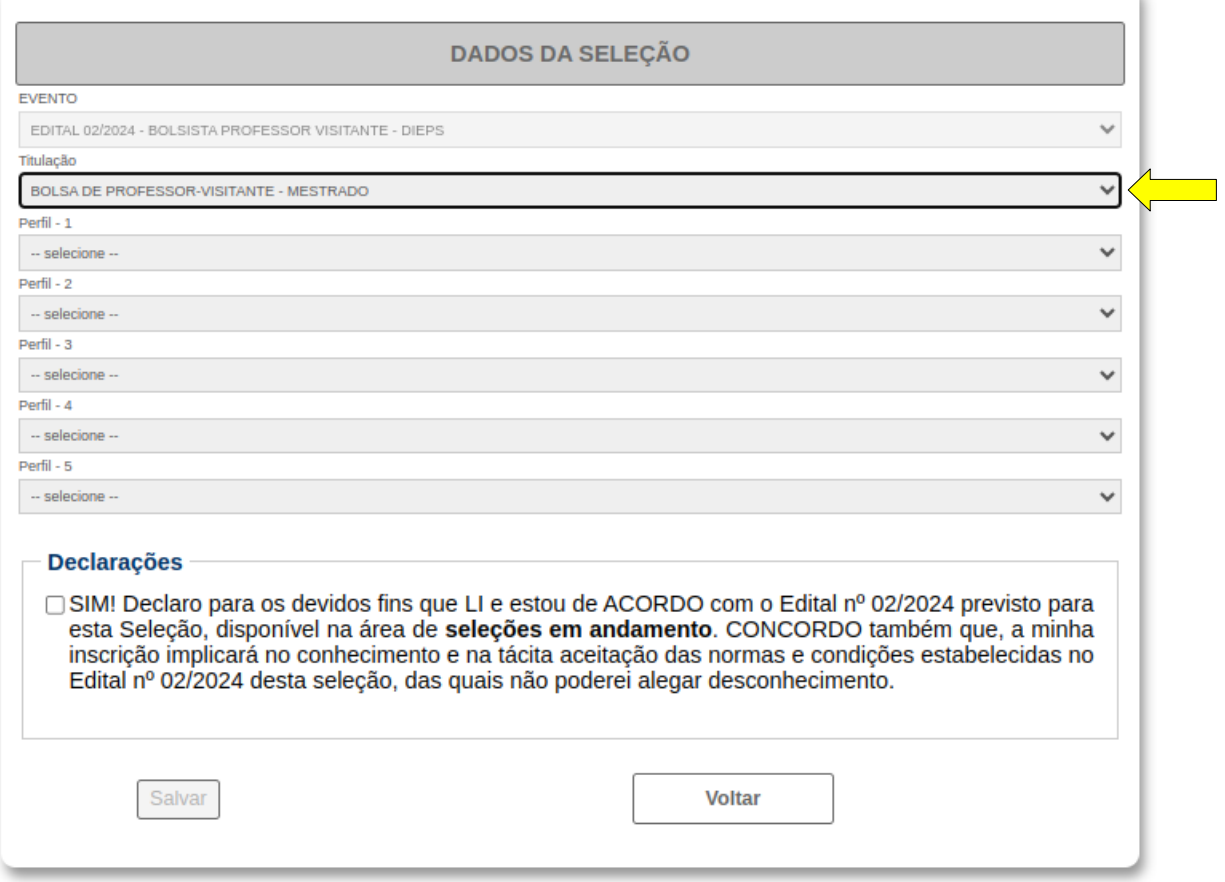

#### Sexta-Feira, 01 de Março de 2024, 10:34

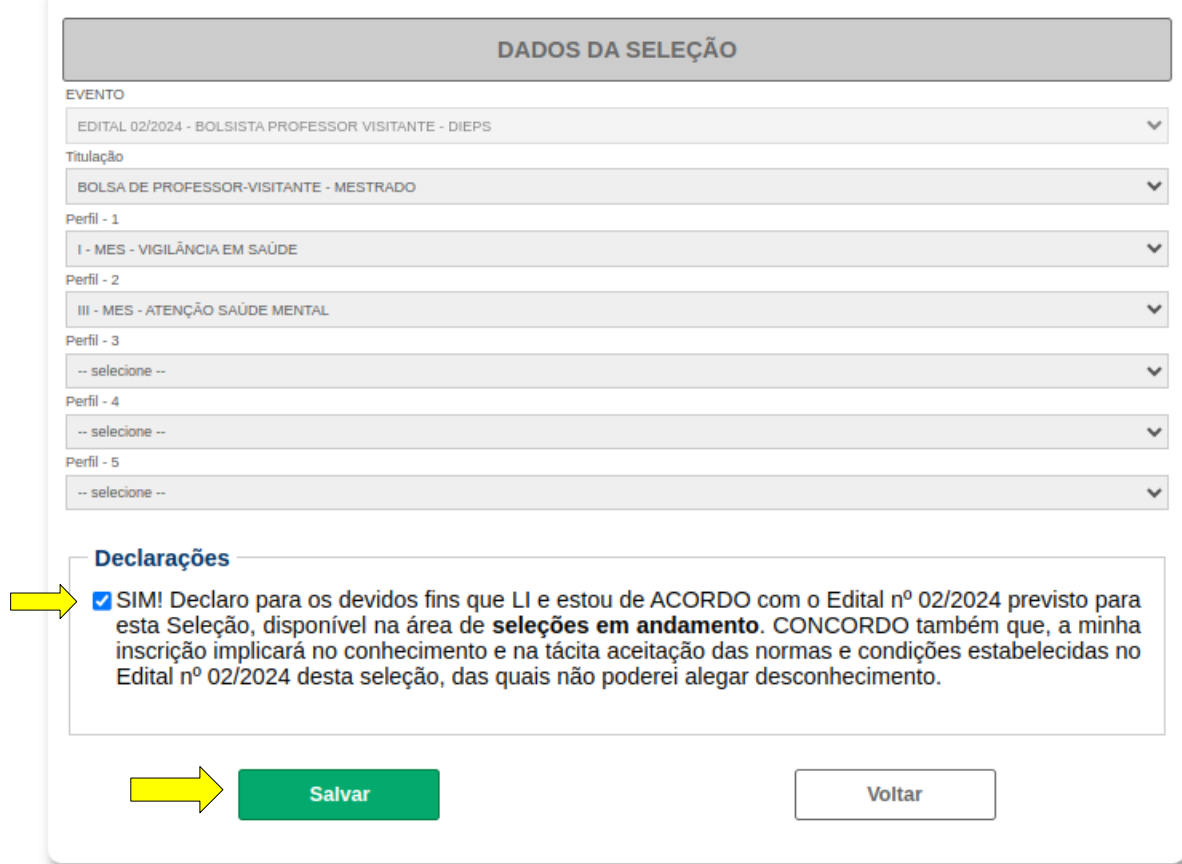

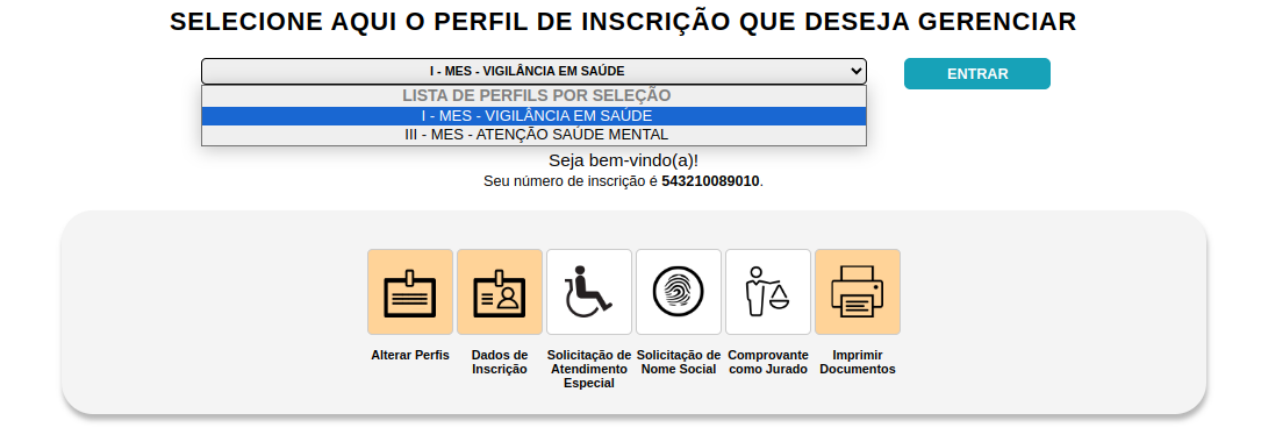

**Observação**: **Podendo realizar quantas vezes necessário, sendo permitido até que se conclua o período de inscrição** 

### 4. Dados de inscrição

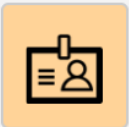

# 4.1. Caso necessário, se desejar, alterar os dados do cadastro.

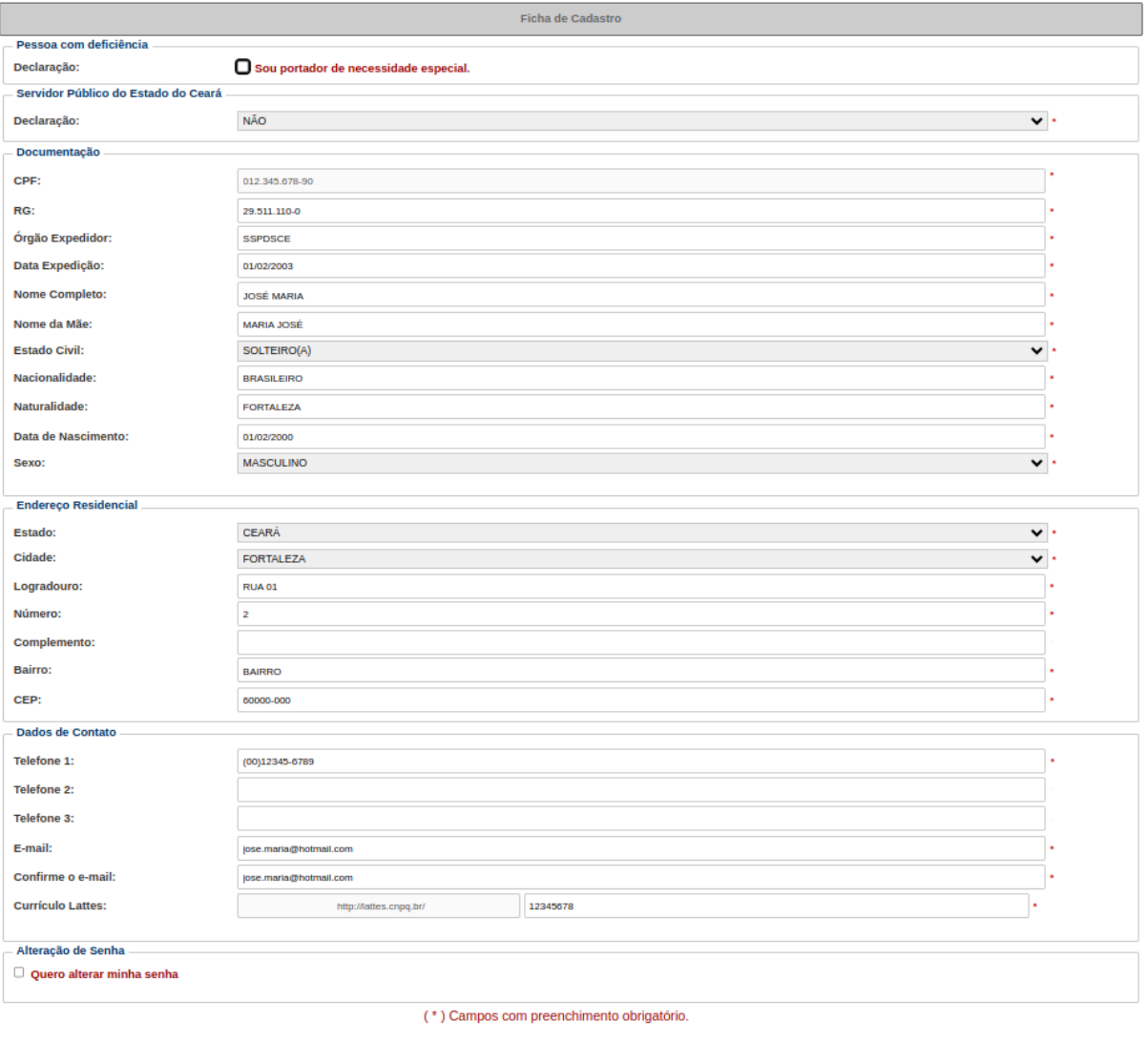

Atualizar

Cancelar

5. Solicitação de Atendimento Especial

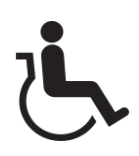

#### 5.1. Descrição e anexar o arquivo com determinados formatos: **PDF, PNG, JPEG ou JPG e tamanho máximo de 1MB**

Terça-Feira, 20 de Fevereiro de 2024, 13:34

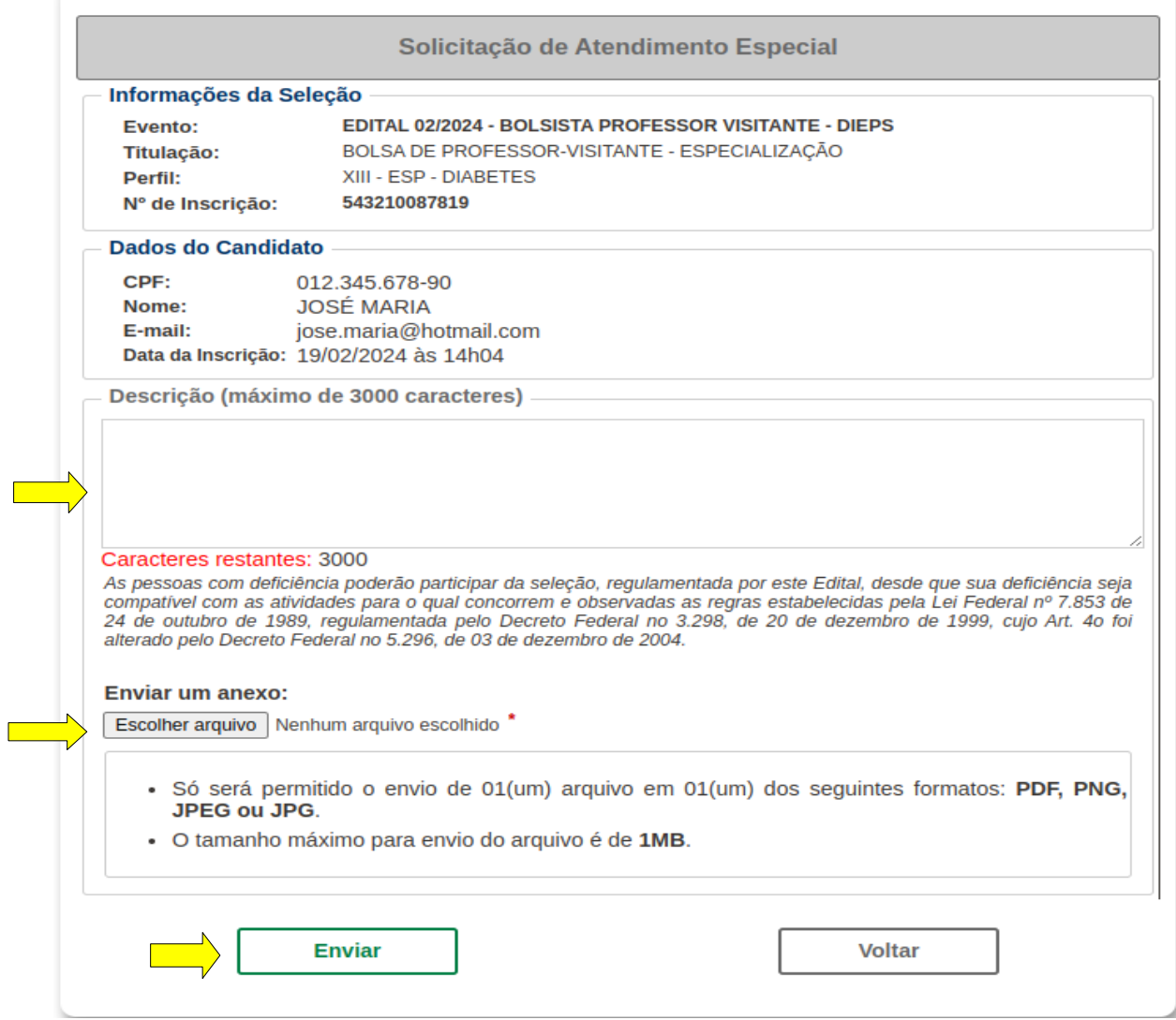

5.2 Depois é só enviar**: Após enviar a solicitação, as informações não poderão ser alteradas. Uma vez finalizada a solicitação, ao candidato não mais será permitido alterar o objeto.** 

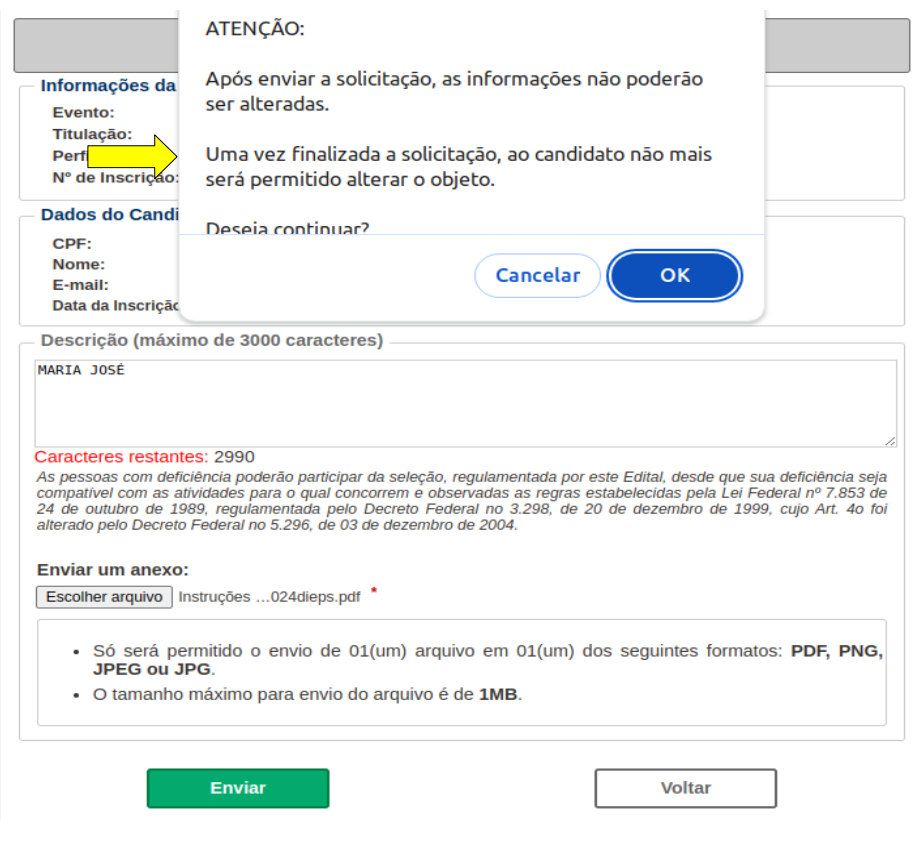

#### 5.3 Aparecerá a seguinte mensagem:

Dados gravados com sucesso.

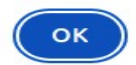

### 5.4 A solicitação e arquivo anexado

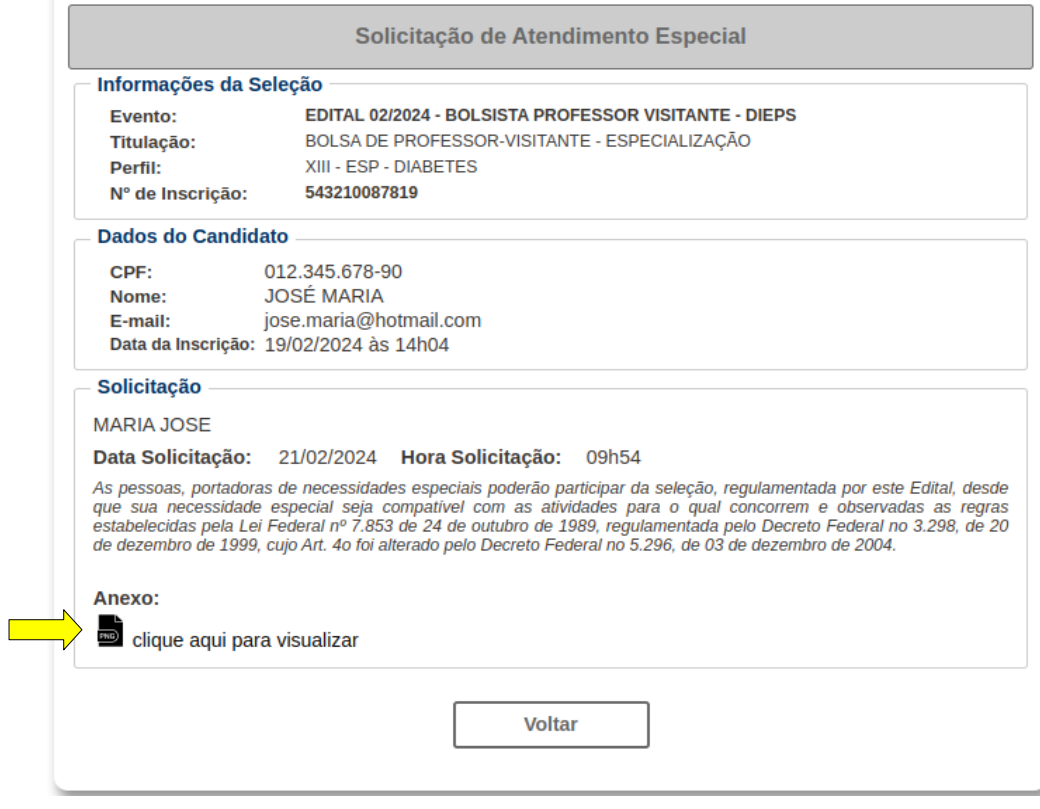

5.5 De acordo com que vão preenchendo o necessário, as cores dos botões do painel vão mudando.

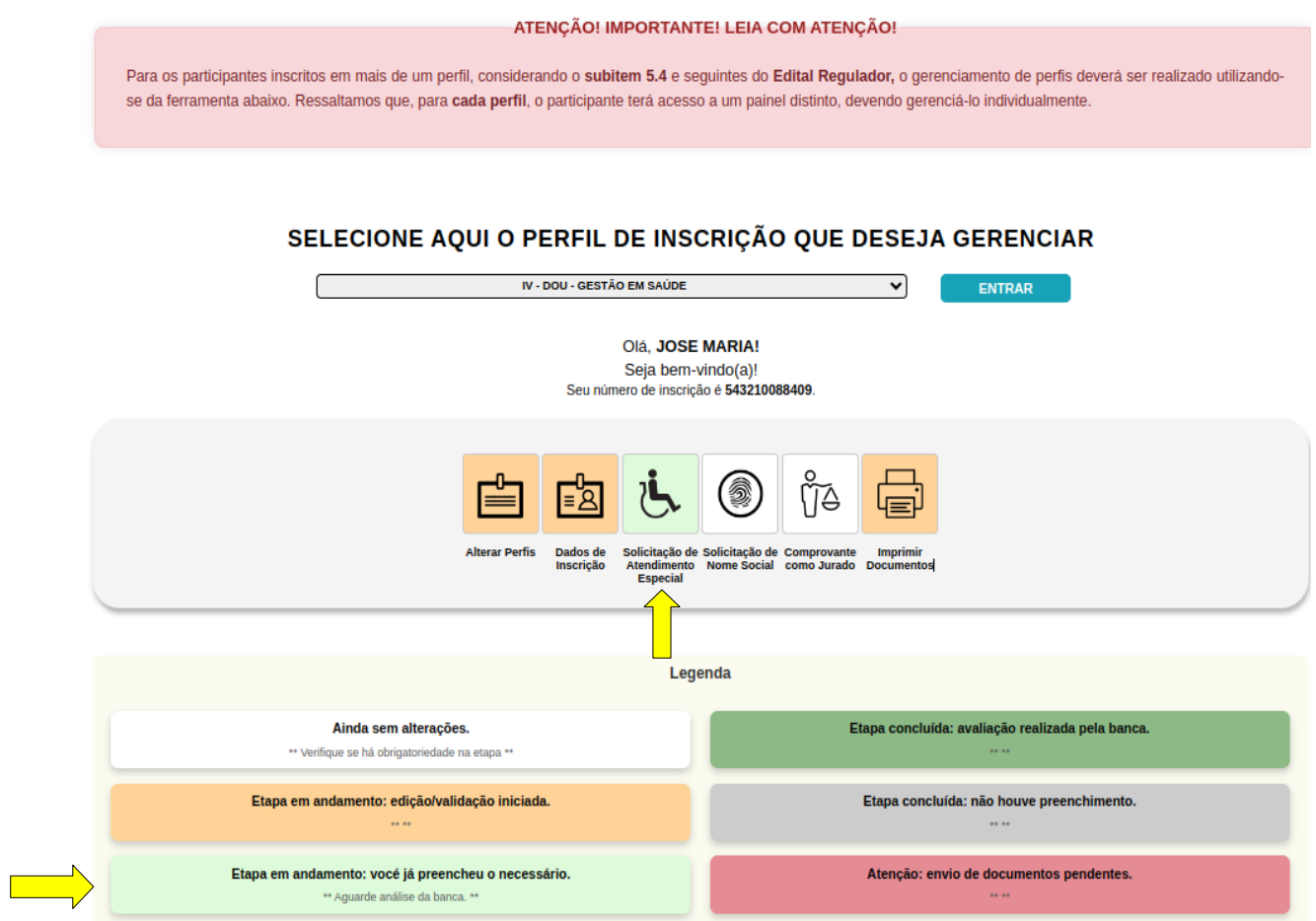

Etapa em Andamento: vocé já preencheu o necessário. Aguarde análise da banca.

# 6. Solicitação de Nome Social

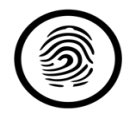

# 6.1 Coloque o nome social, a justificativa e depois clique em enviar.

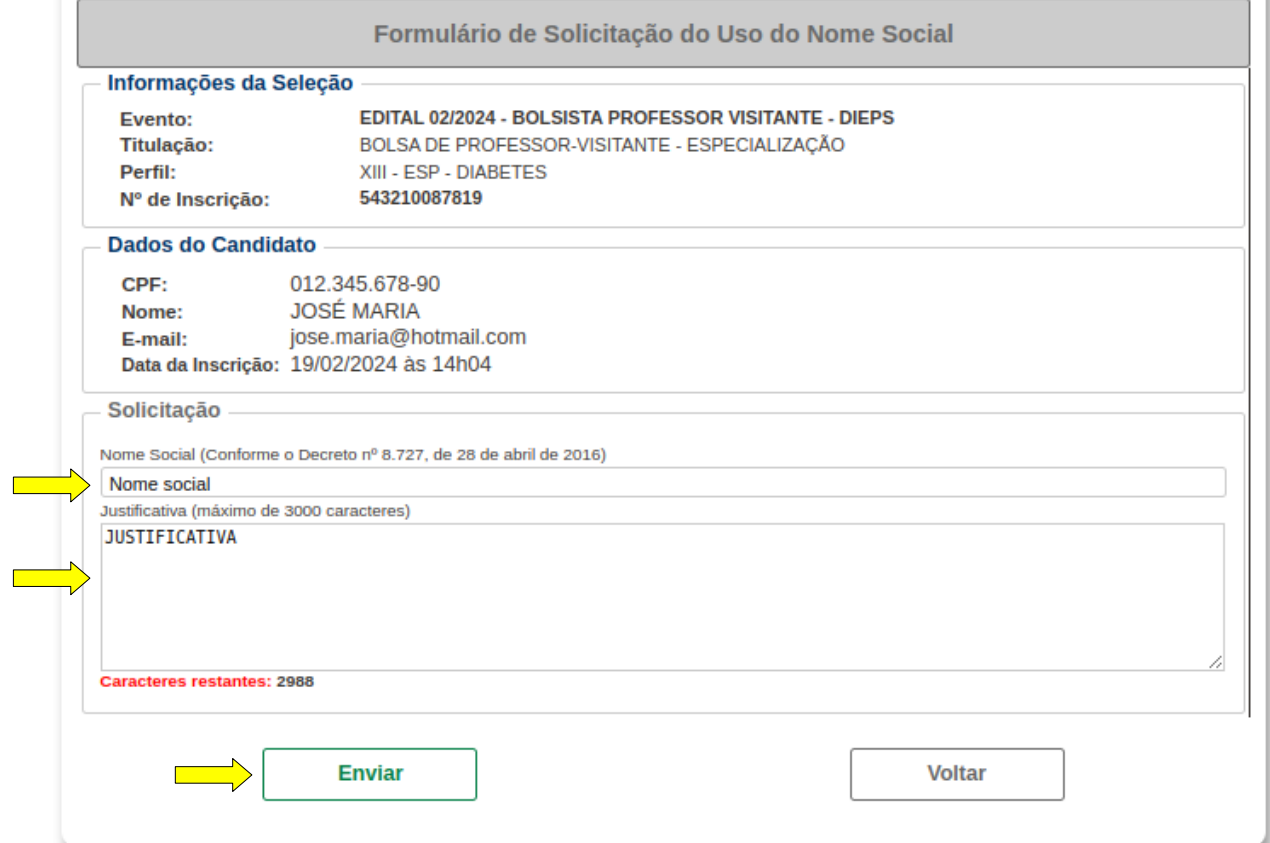

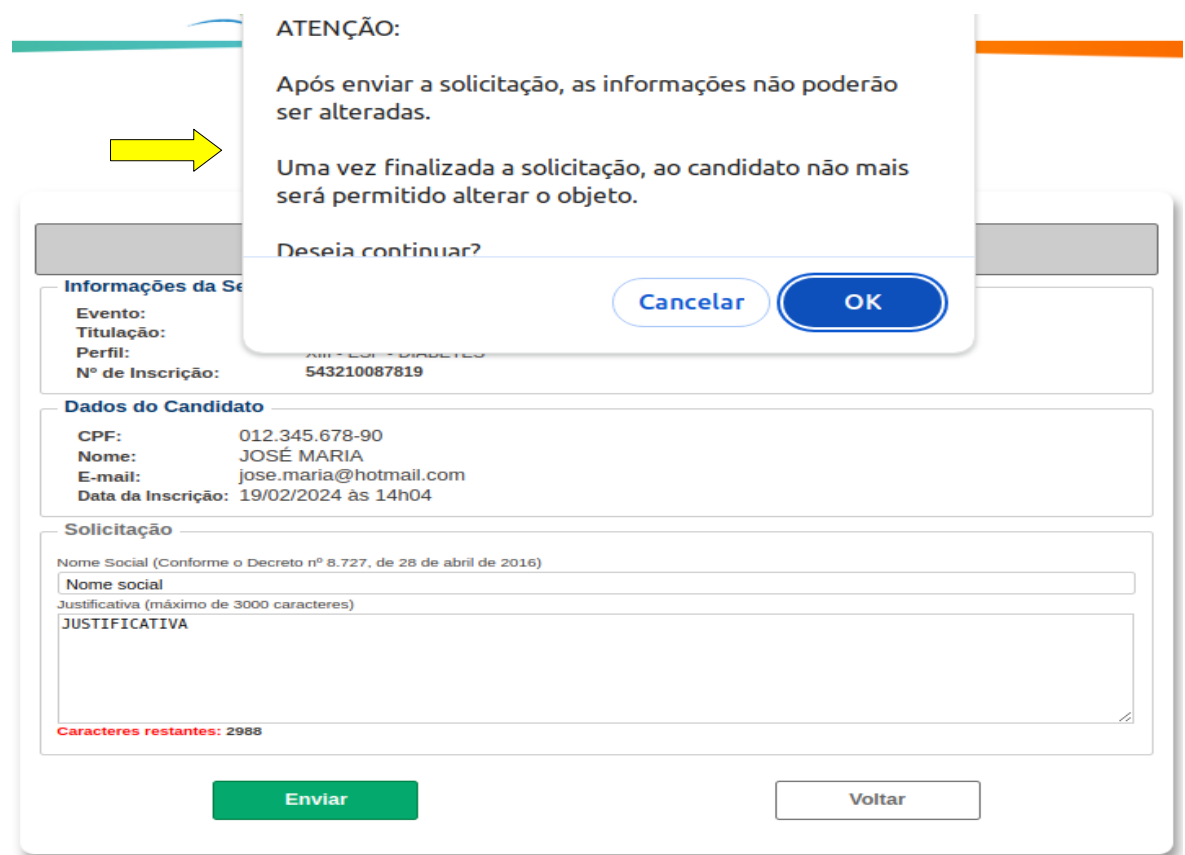

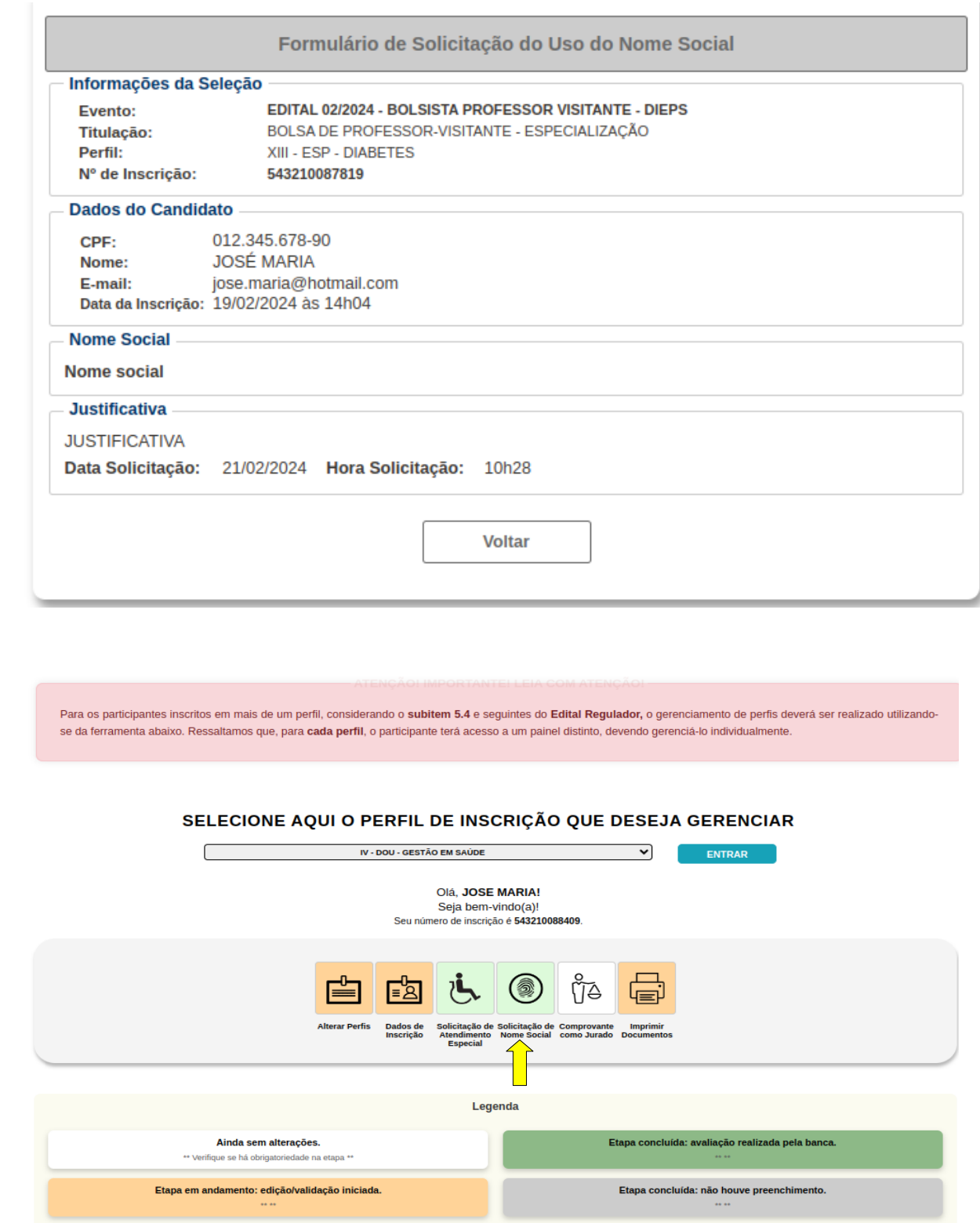

Etapa em Andamento: vocé já preencheu o necessário. Aguarde análise da banca.

Atenção: envio de documentos pendentes.

Etapa em andamento: vocé já preencheu o necessário.

\*\* Agua

 $\mathbb{R}^n$ 

7. Comprovante como Jurado (nos termos do art. 440 do CPP) anexar arquivos com determinados formatos: **PDF, PNG, JPEG ou JPGe tamanho máximo de 1MB**

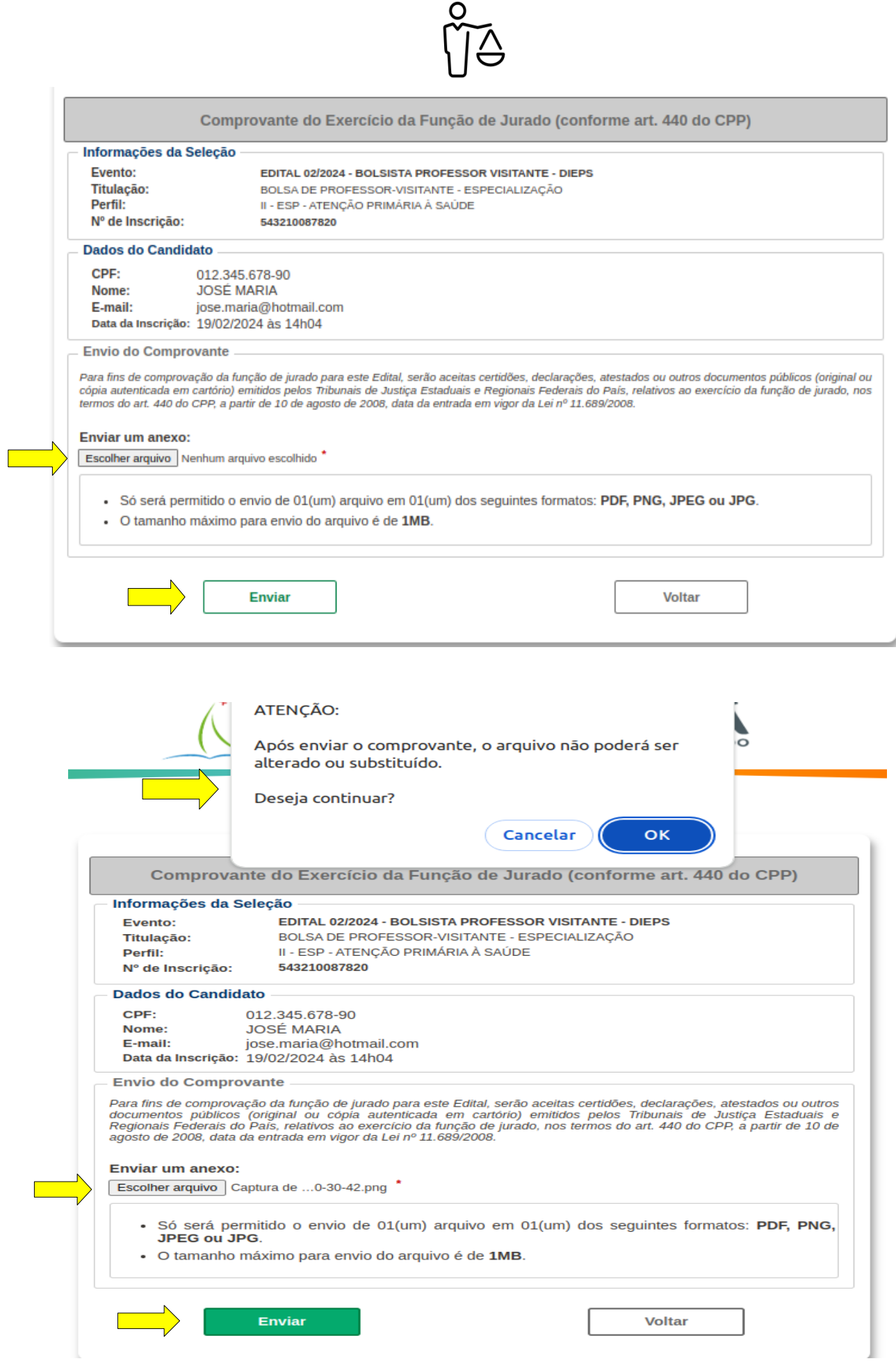

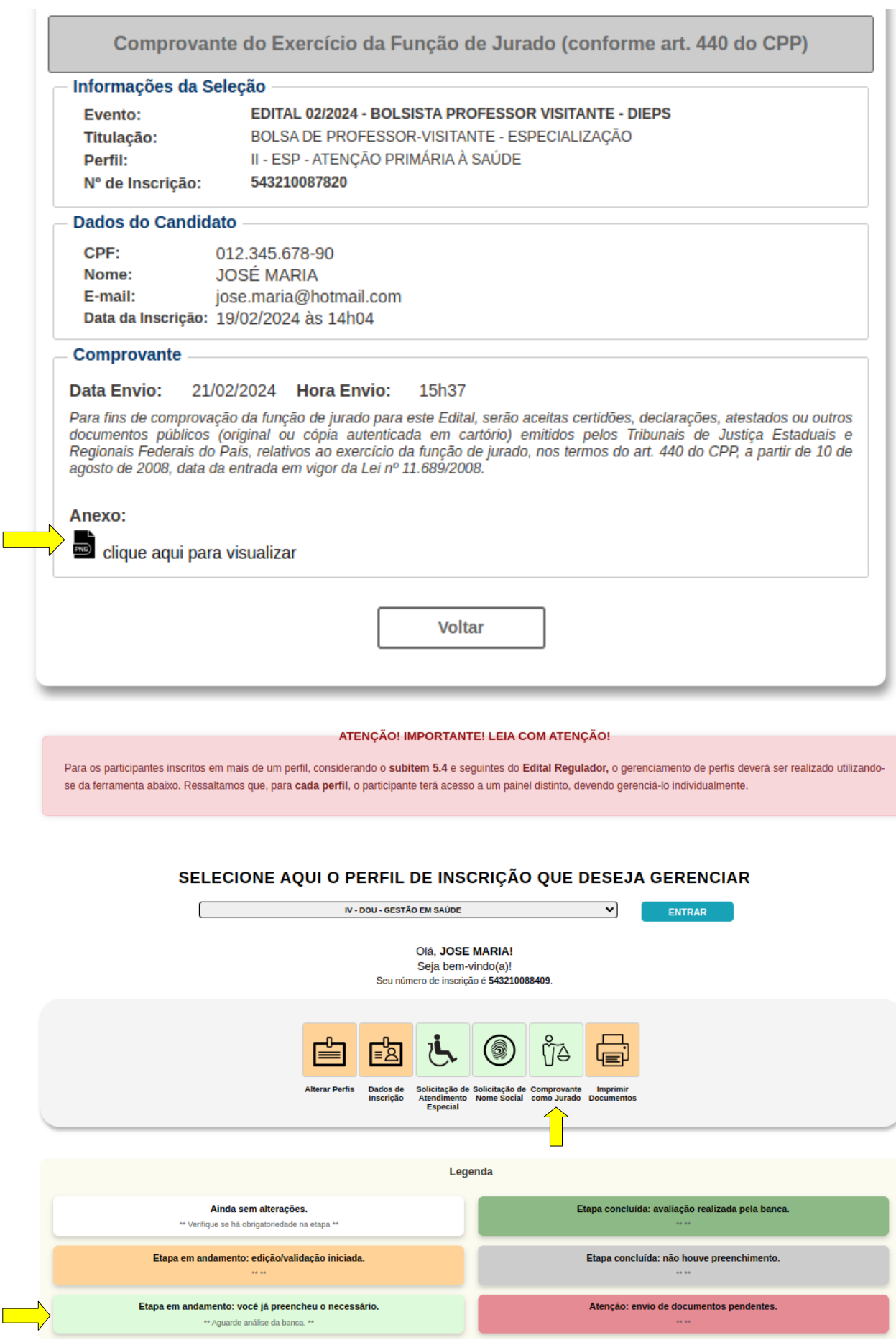

Etapa em Andamento: vocé já preencheu o necessário. Aguarde análise da banca.

8. Selecione o documento que deseja imprimir.

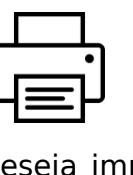

8.1 Selecione o documento que deseja imprimire clique no botão de visualizar e depois imprimir.

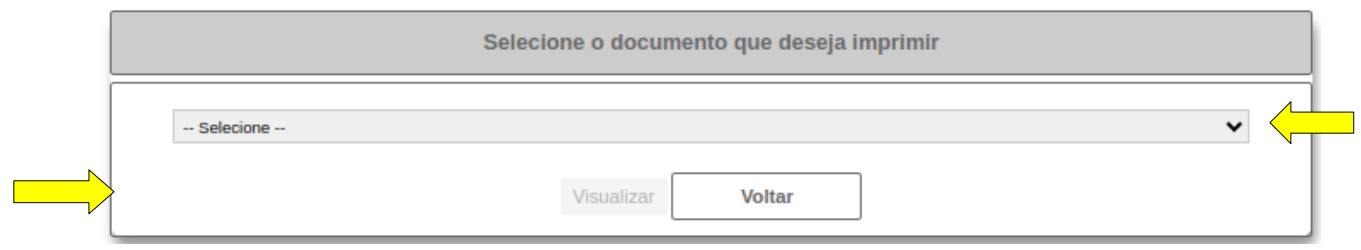

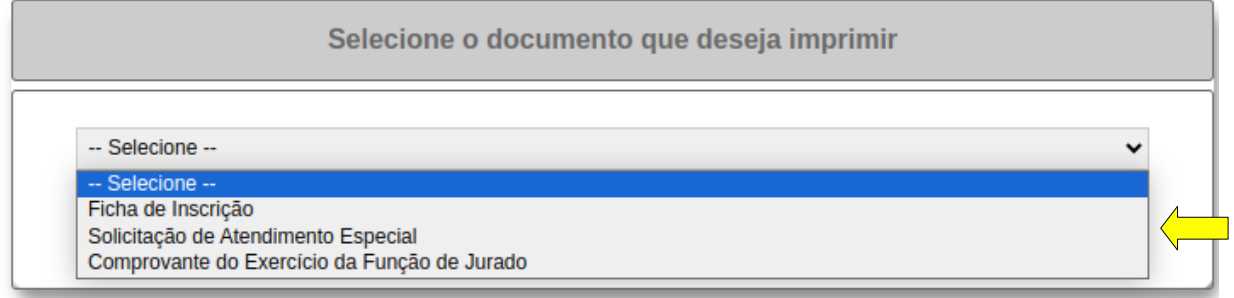

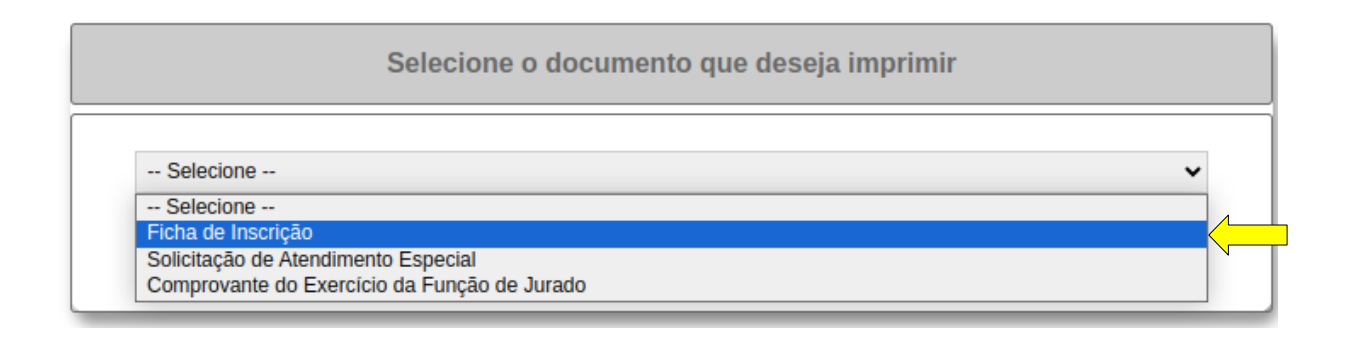

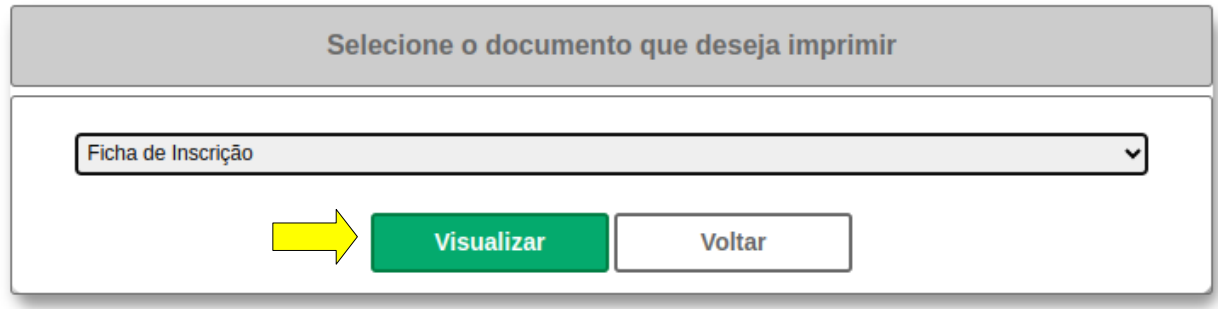

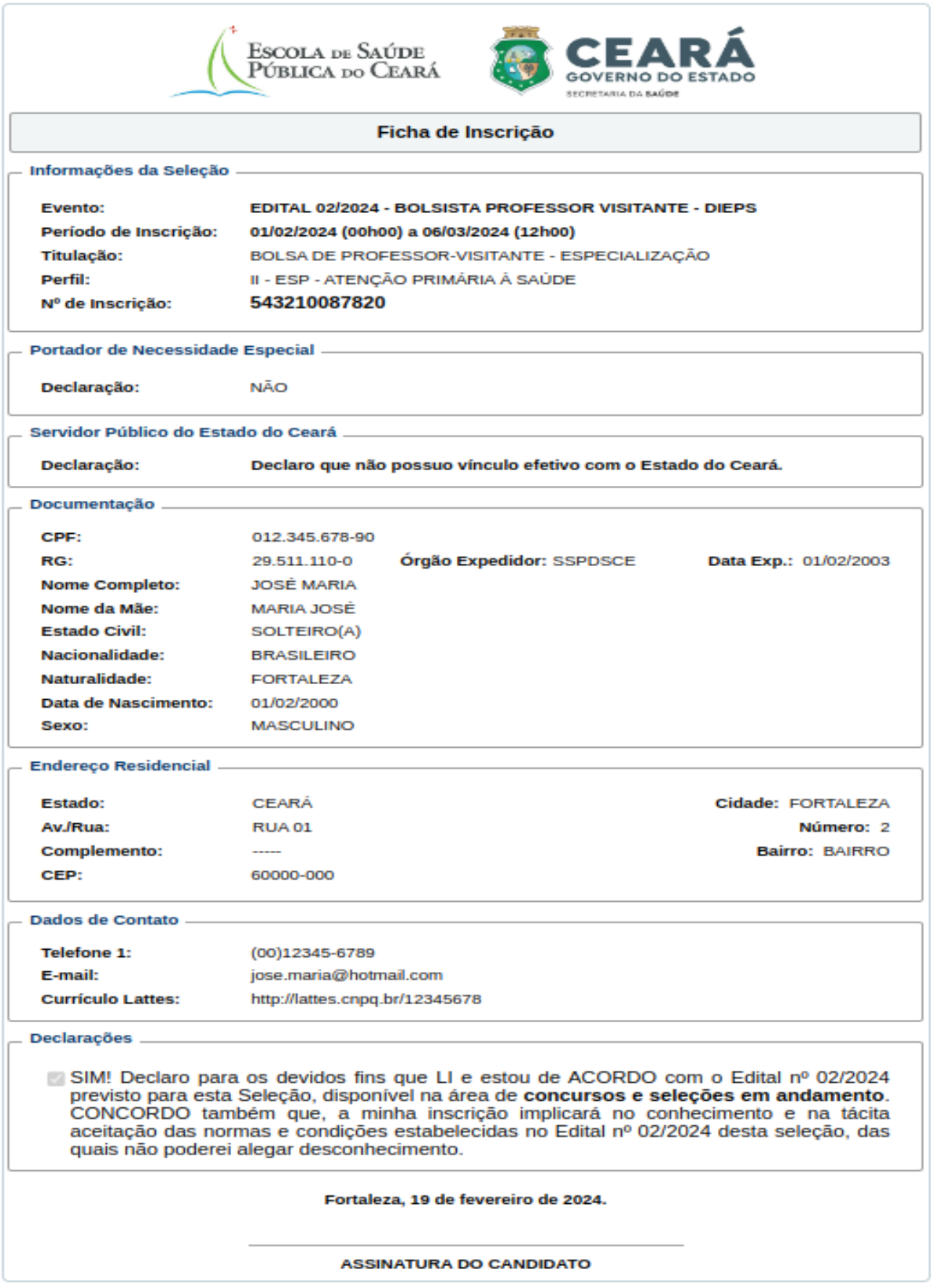

### Para os participantes inscritos em mais de um perfil, considerando o subitem 5.4 e seguintes do Edital Regulador, o gerenciamento de perfis deverá ser realizado utilizandose da ferramenta abaixo. Ressaltamos que, para cada perfil, o participante terá acesso a um painel distinto, devendo gerenciá-lo individualmente. SELECIONE AQUI O PERFIL DE INSCRIÇÃO QUE DESEJA GERENCIAR XIV - ESP - ONCOLOGIA ্য ENTRAR Olá, JOSE MARIA! Seja bem-vindo(a)!<br>Seu número de inscrição é 543210088409. ป็ั⊖ิ رآج **3** └⋿ Solicitação de Solicitação de Comprovante Imprimir<br>Atendimento Nome Social como Jurado Documentos<br>Especial Legenda Ainda sem alterações. Etapa concluída: avaliação realizada pela banca. \*\* Verifique se há obrigatoriedade na etapa \*\* Etapa em andamento: edição/validação iniciada. Etapa concluída: não houve preenchimento. Etapa em andamento: vocé já preencheu o necessário. Atenção: envio de documentos pendentes. \*\* Aquarde análise da banca. \*

10. Depois que a banca avaliar as solitações, os botões de solitações iram mudar de cor.

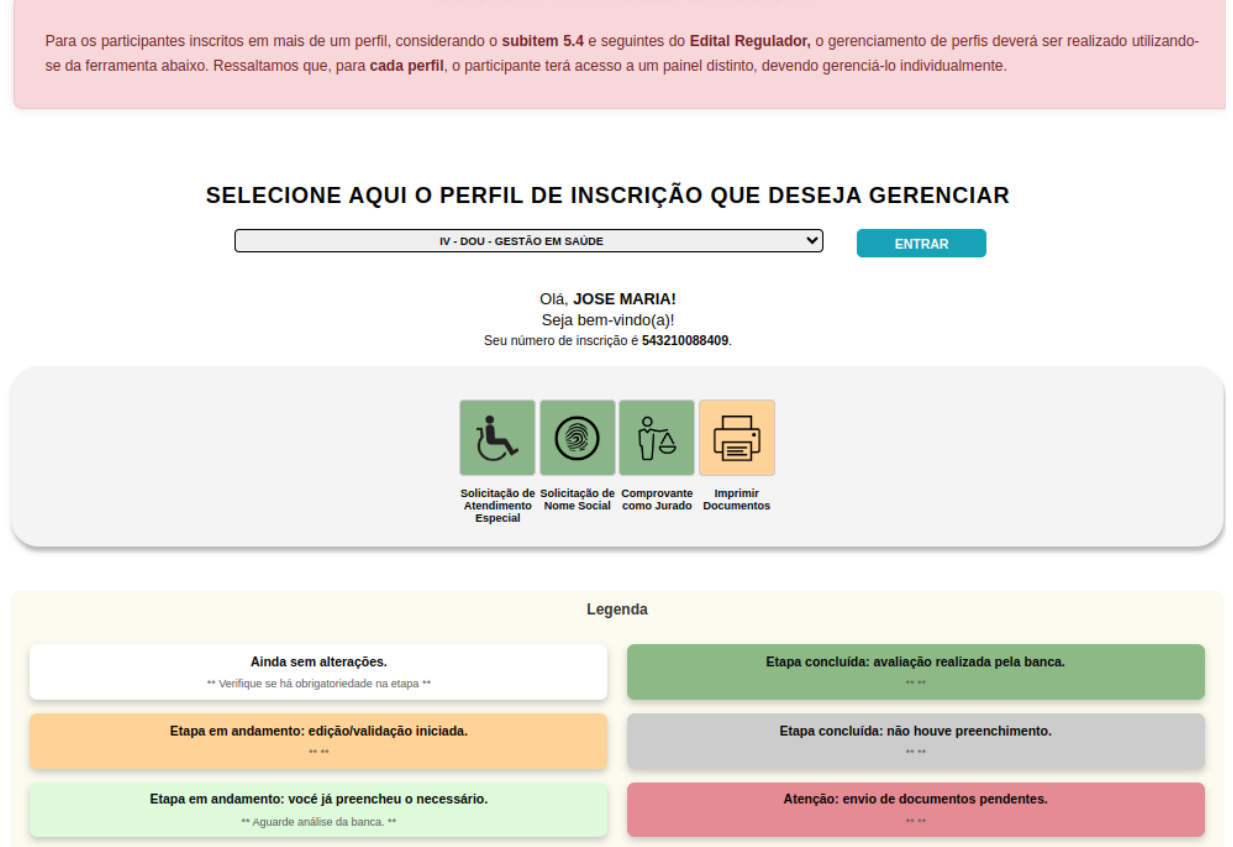

#### 9. Aguardando a banca avaliar as solicitações.

### 11. Recursos de Inscrição.

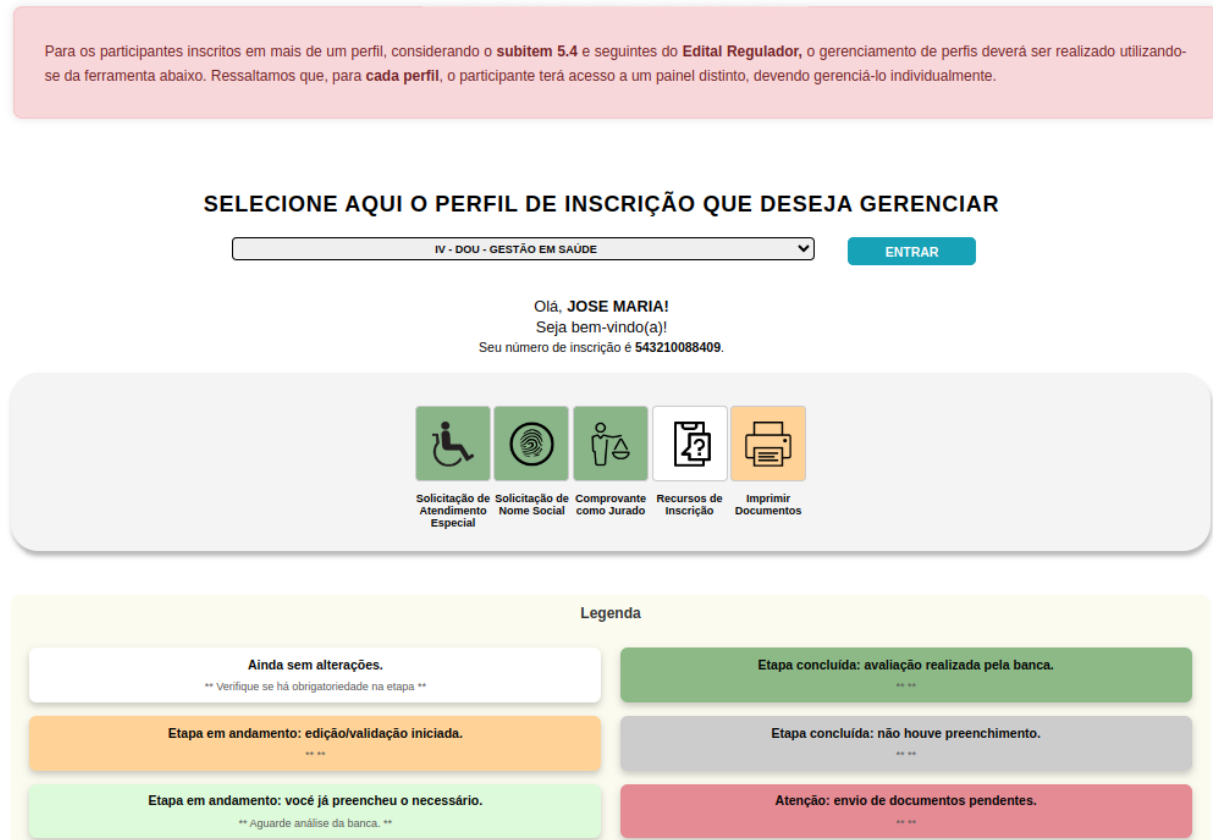

11.1 Recursos de inscrição

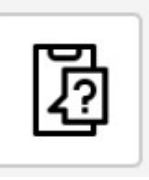

11.2 Enviar o aquivo em pdf e sua justifica.

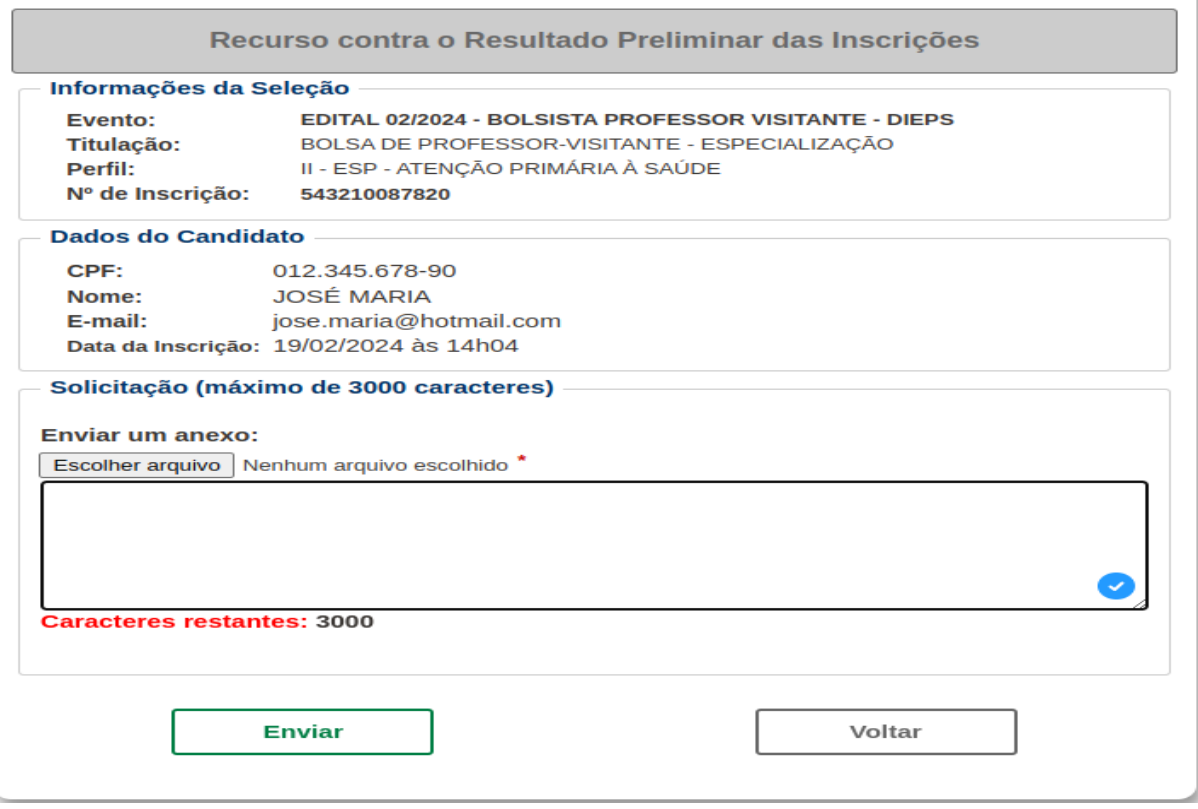

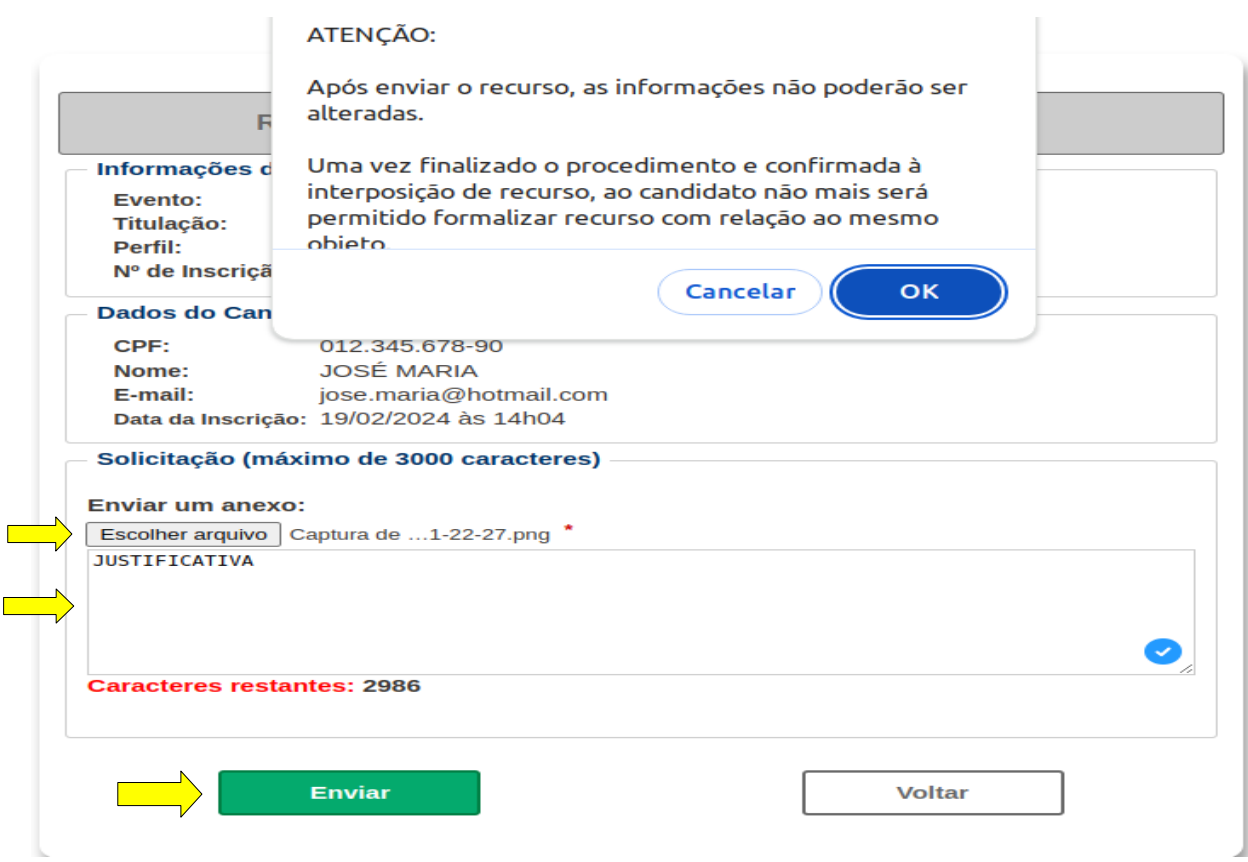

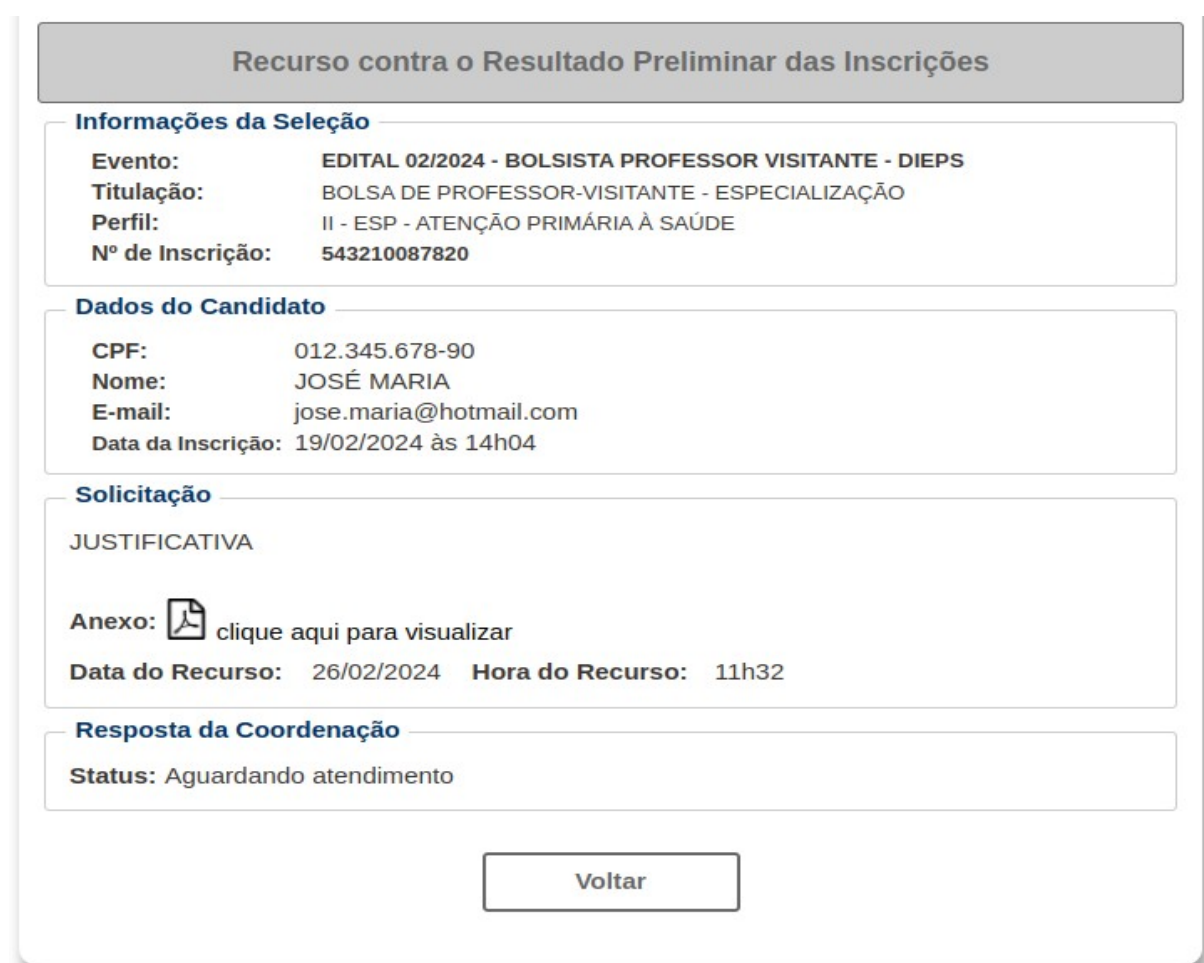

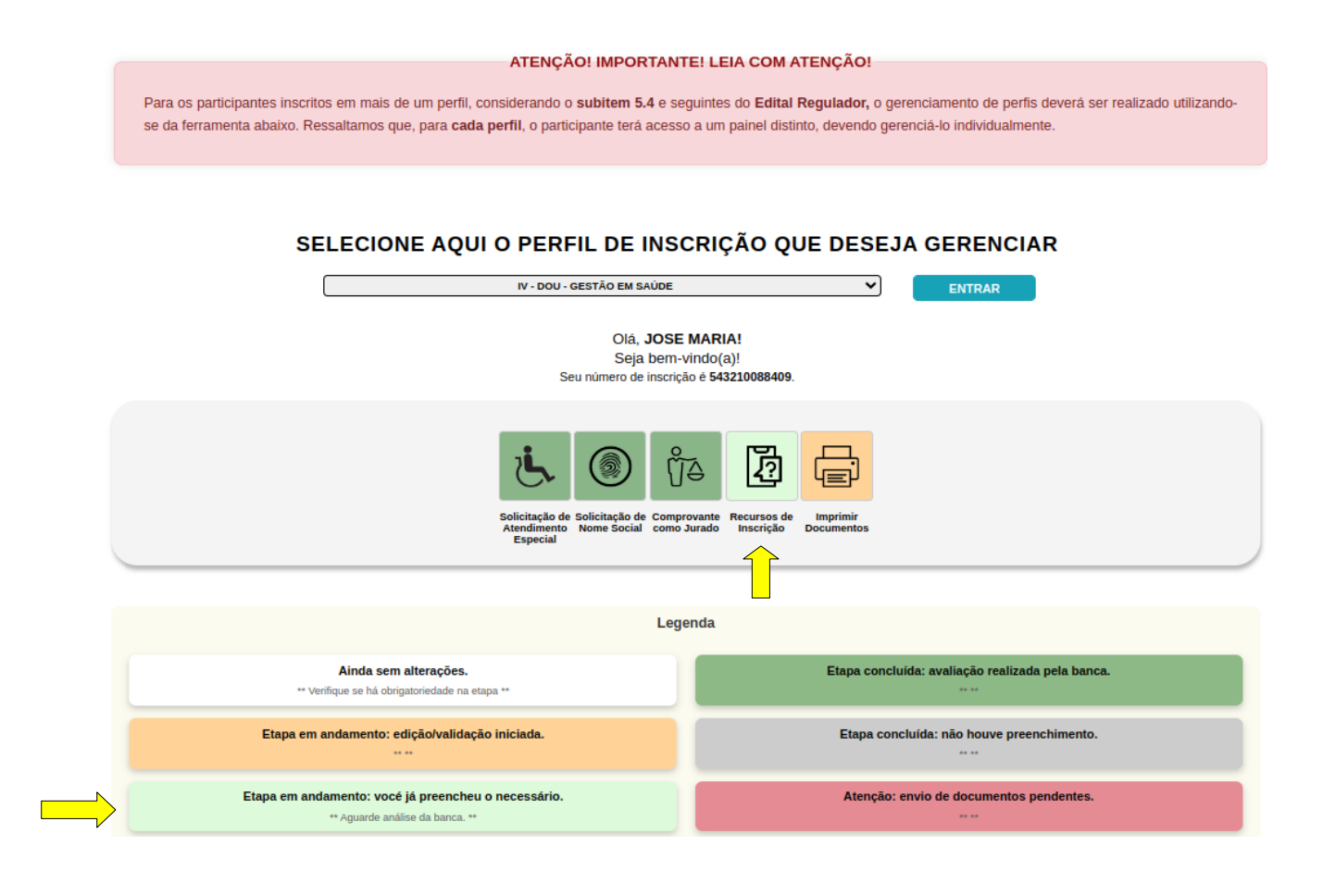

Etapa em Andamento: vocé já preencheu o necessário. Aguarde análise da banca.

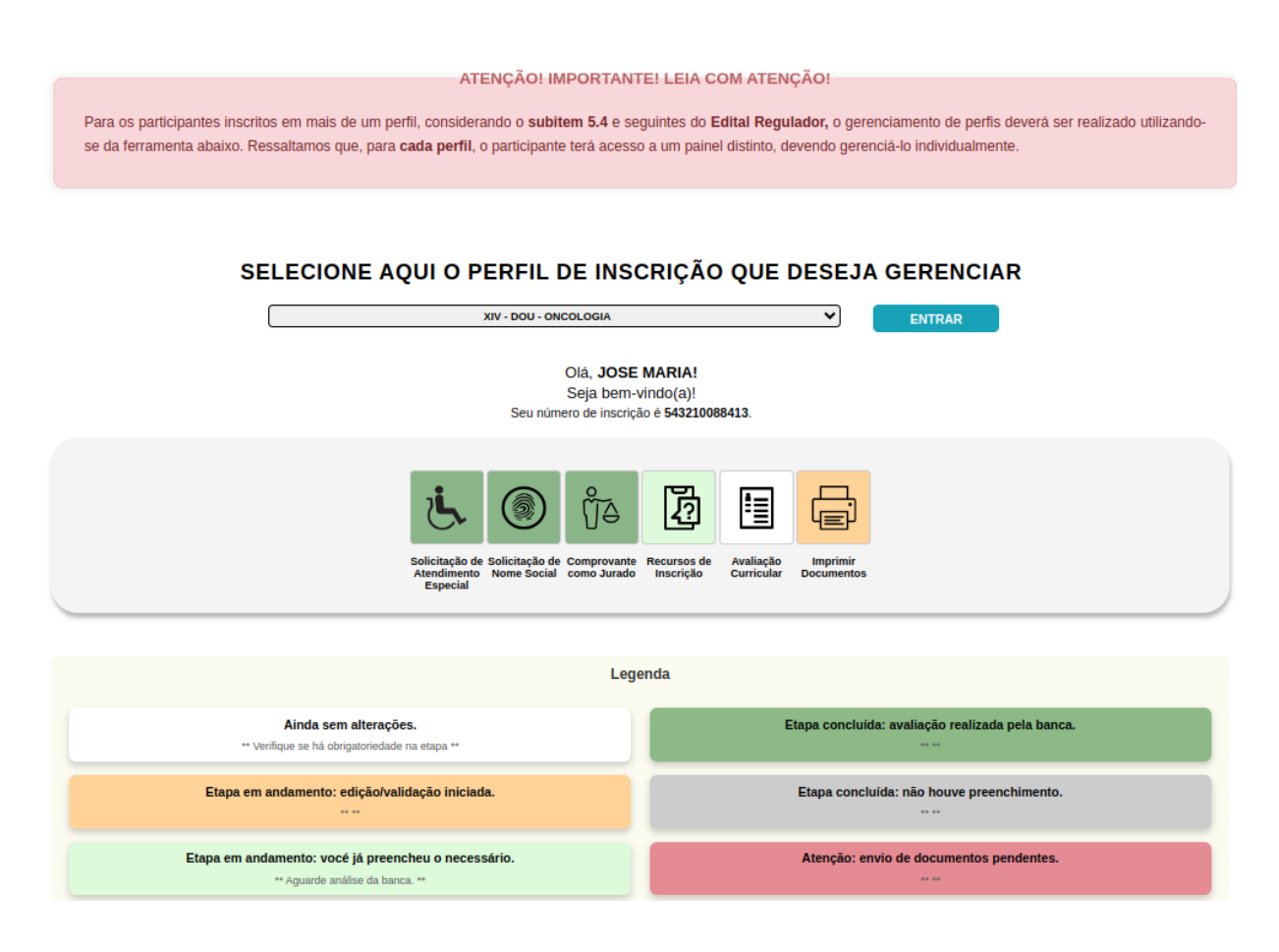

#### 12. Avaliação Curricular.

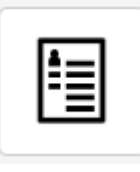

12.1 Informe a quantidade de pontos baseada na quantidade de itens de que você dispõe. Consulte o edital e aceite as declarações.

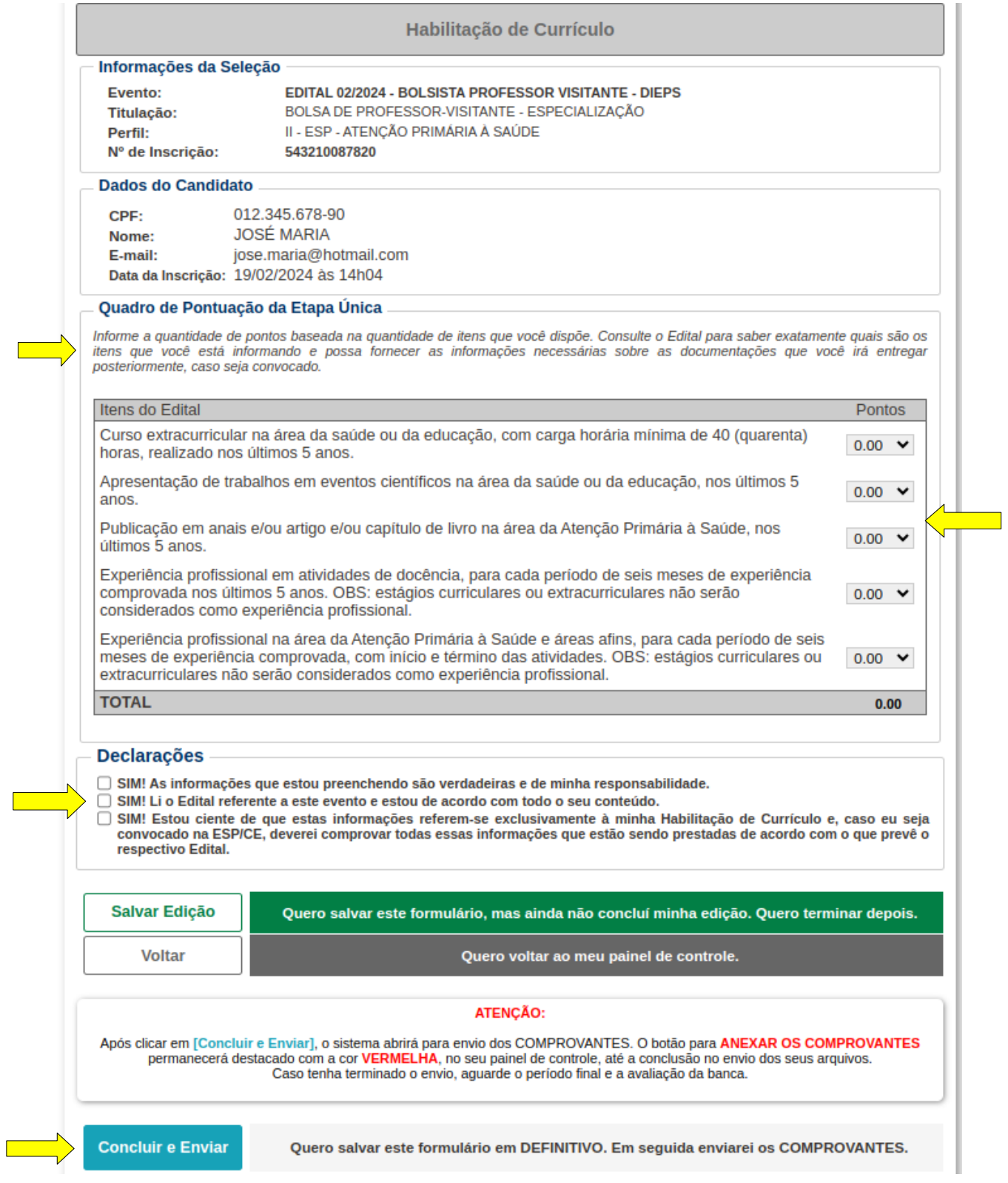

#### 12.2 Anexar documentação comprobatória.

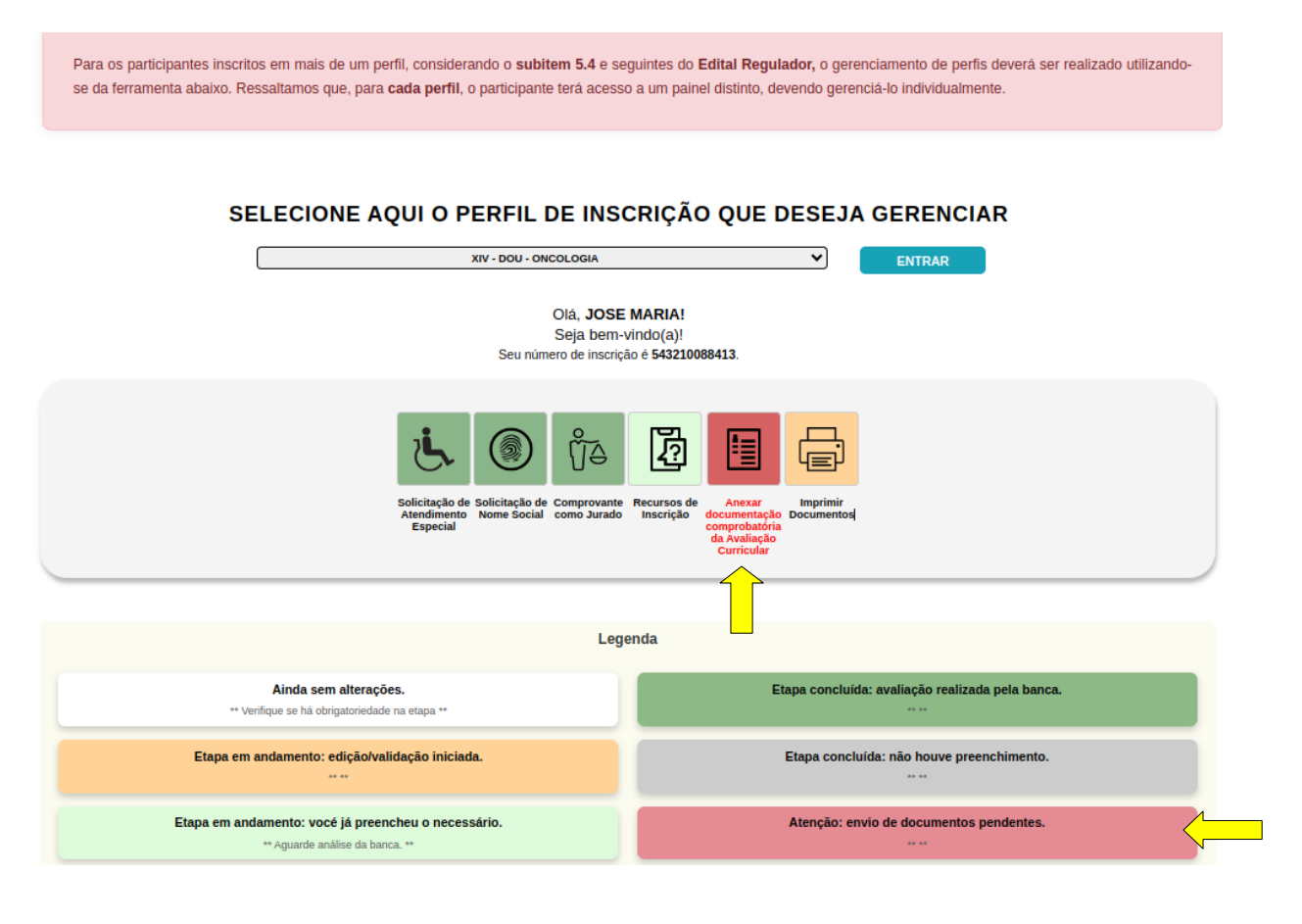

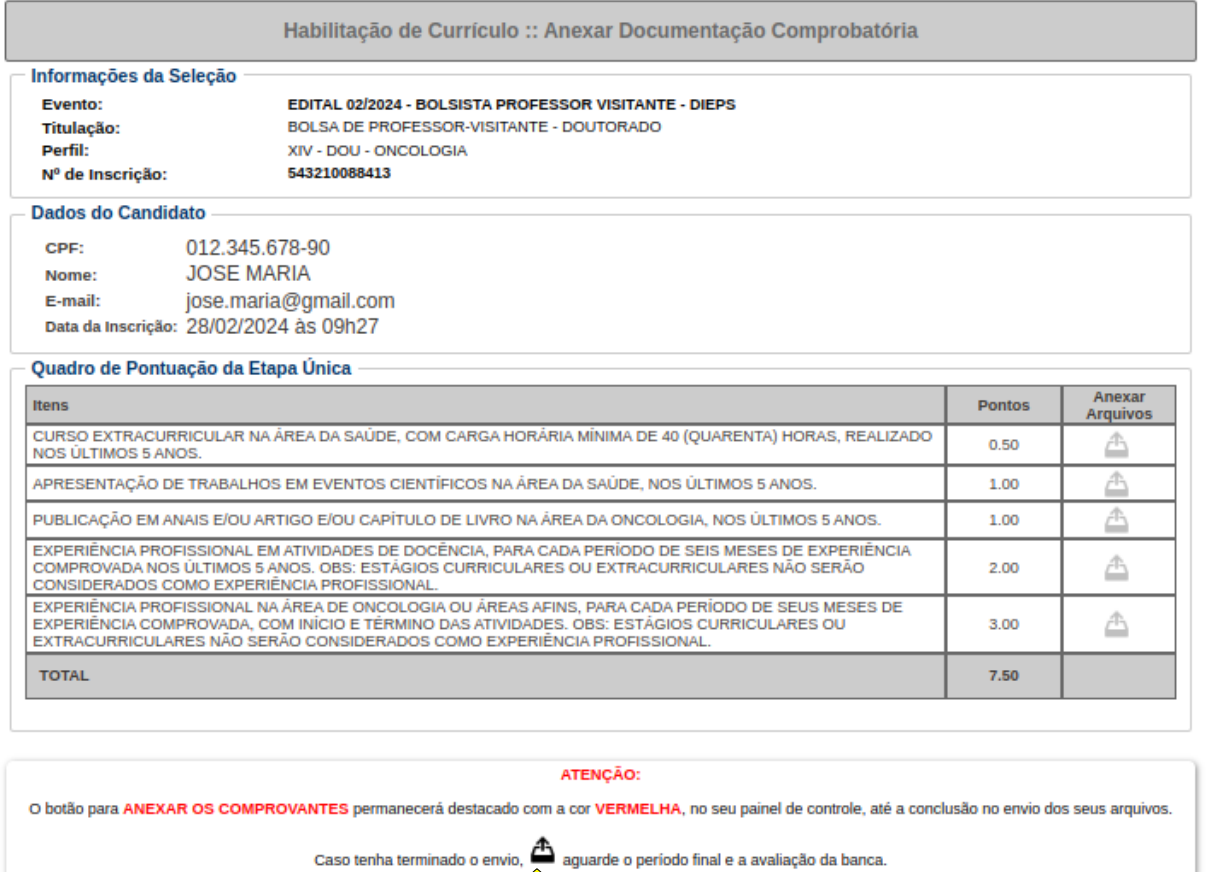

# 12.3 Anexar o arquivo, colocar a discrição e depois enviar.

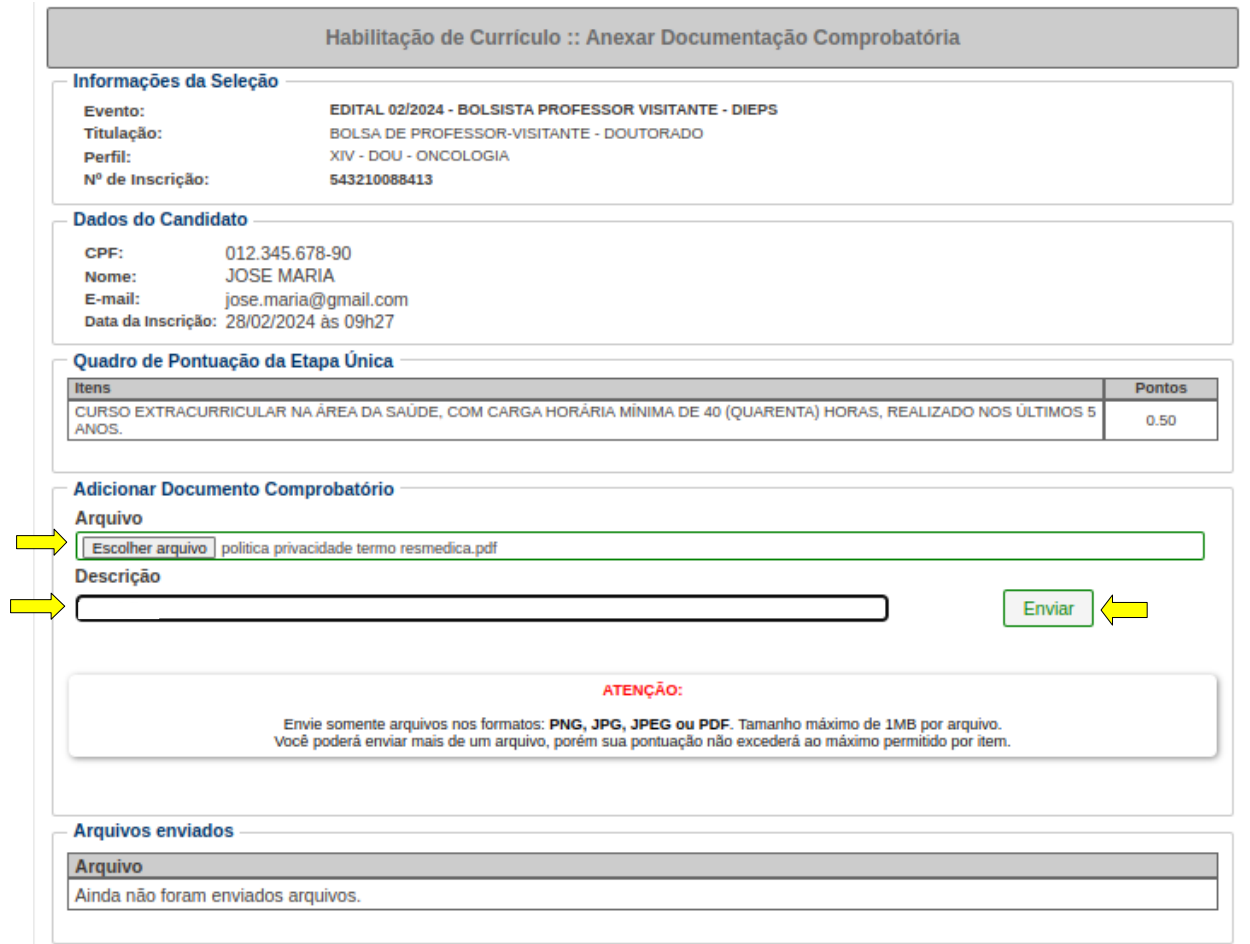

#### 12.4 Observe que no campo arquivo enviado, você poderá visualizar e remover o arquivo.

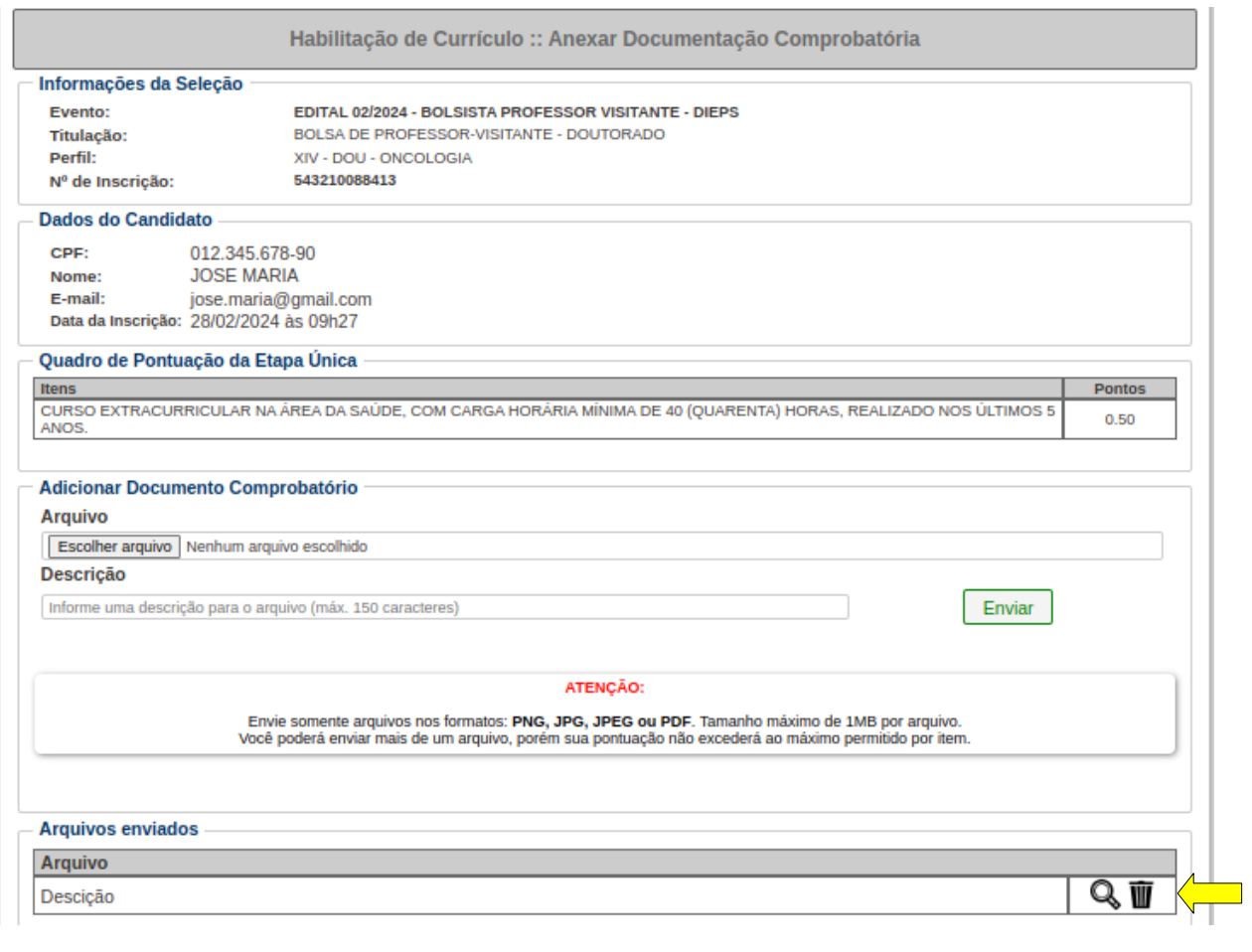

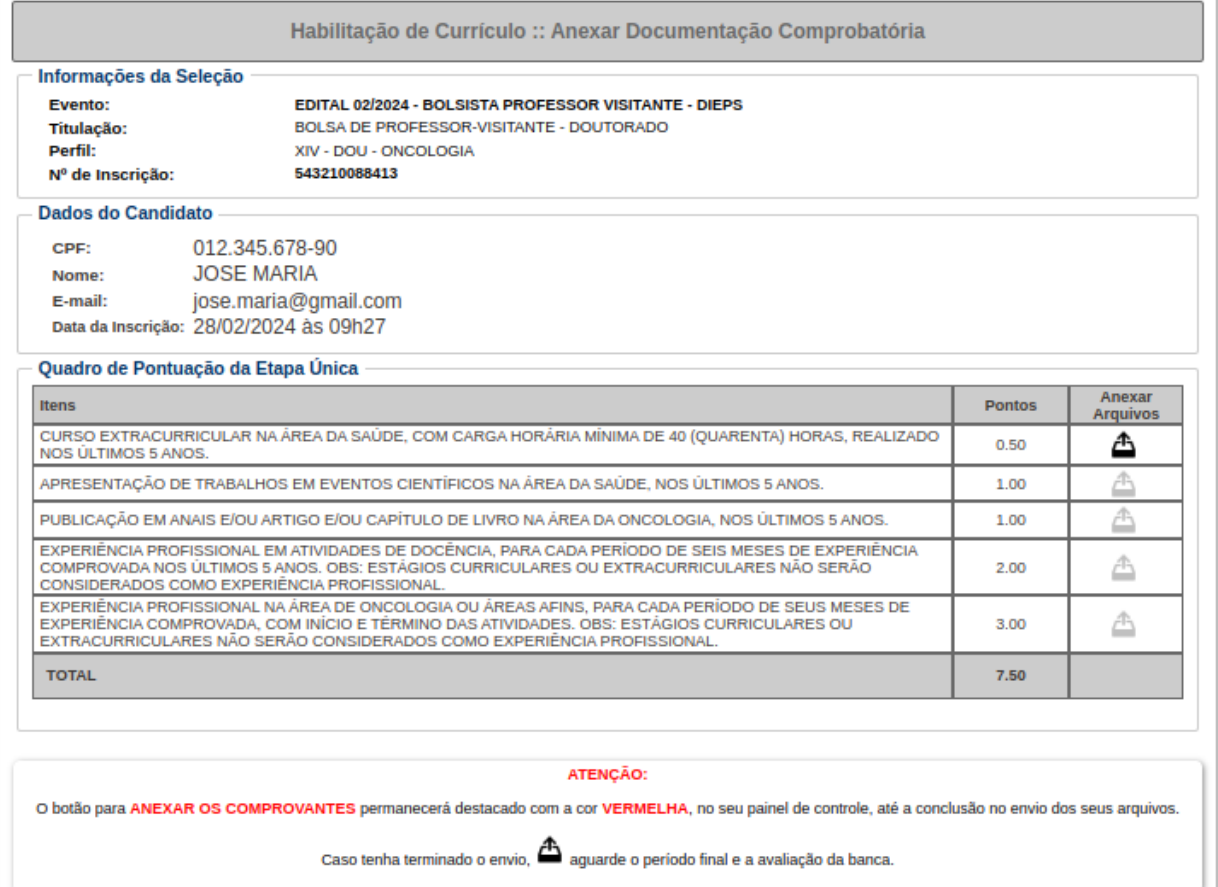

#### 12.5 Faça essa ação para todos os itens e observe que o botão de anexar arquivos ficou escuro.

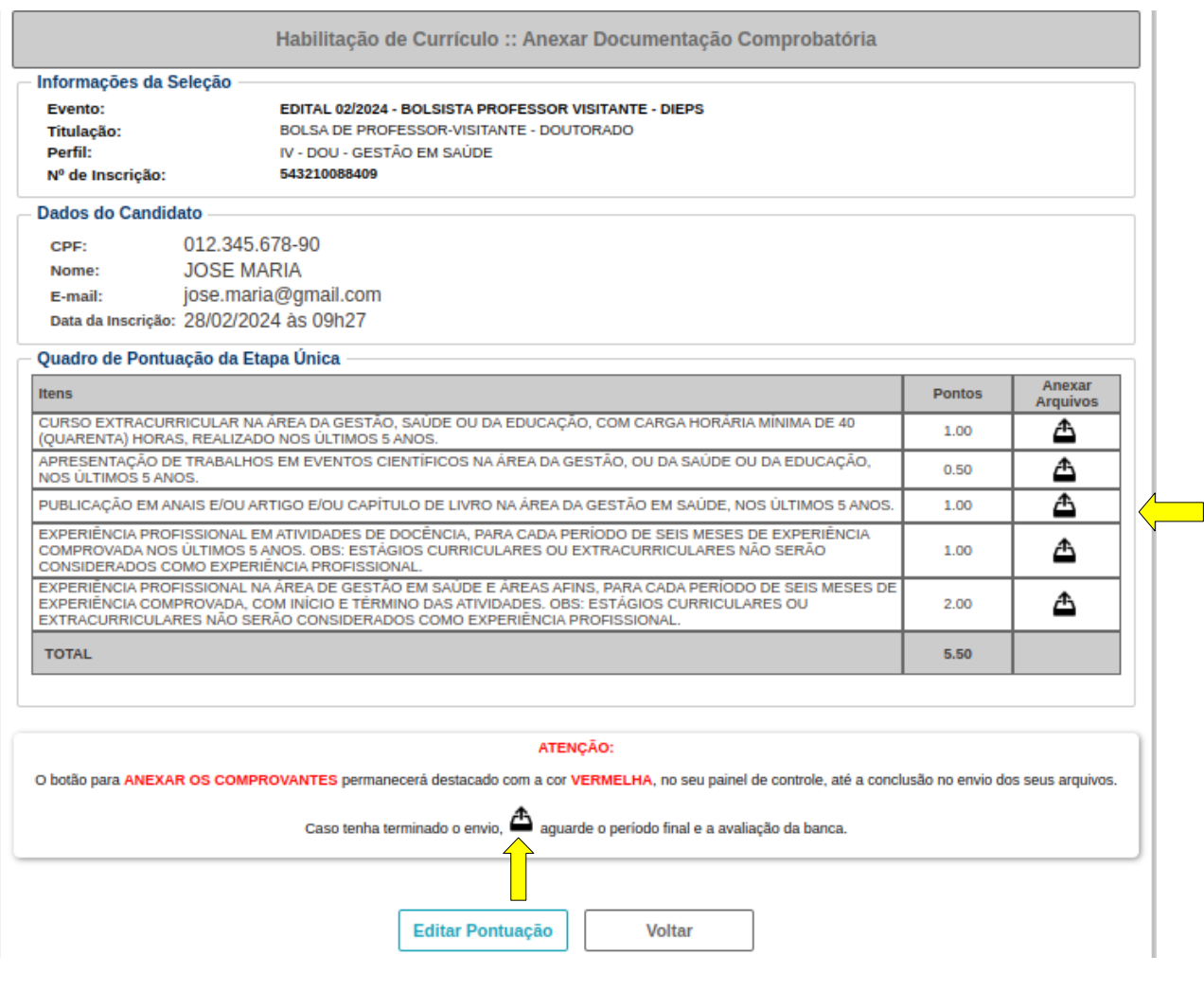

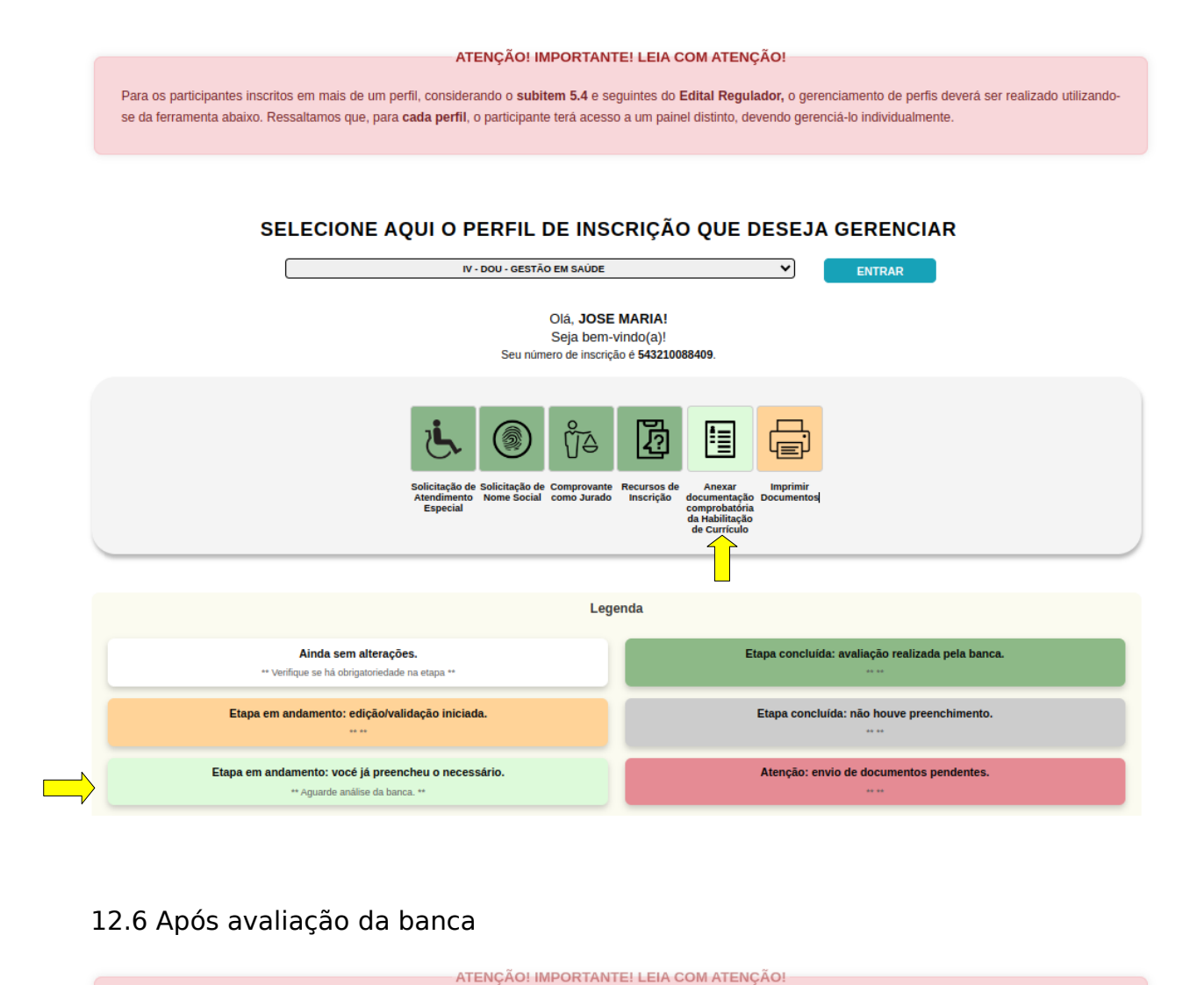

Para os participantes inscritos em mais de um perfil, considerando o subitem 5.4 e seguintes do Edital Regulador, o gerenciamento de perfis deverá ser realizado utilizando-

#### se da ferramenta abaixo. Ressaltamos que, para cada perfil, o participante terá acesso a um painel distinto, devendo gerenciá-lo individualmente.

#### SELECIONE AQUI O PERFIL DE INSCRIÇÃO QUE DESEJA GERENCIAR

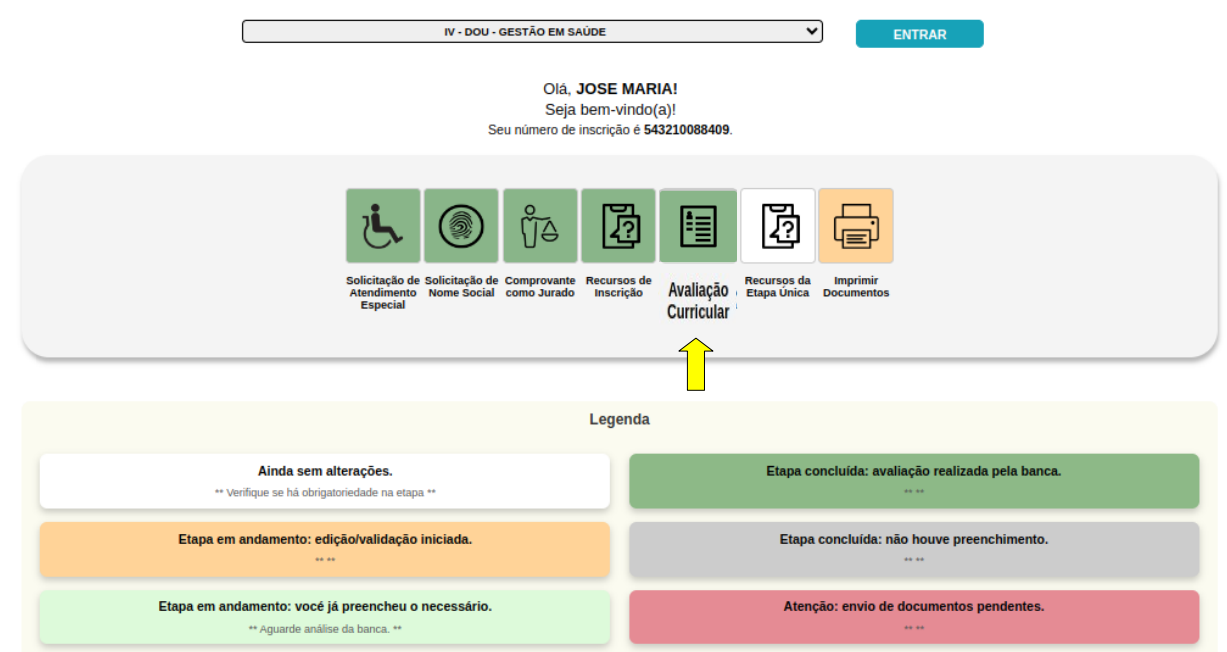

### 12.7 Visualizar a nota

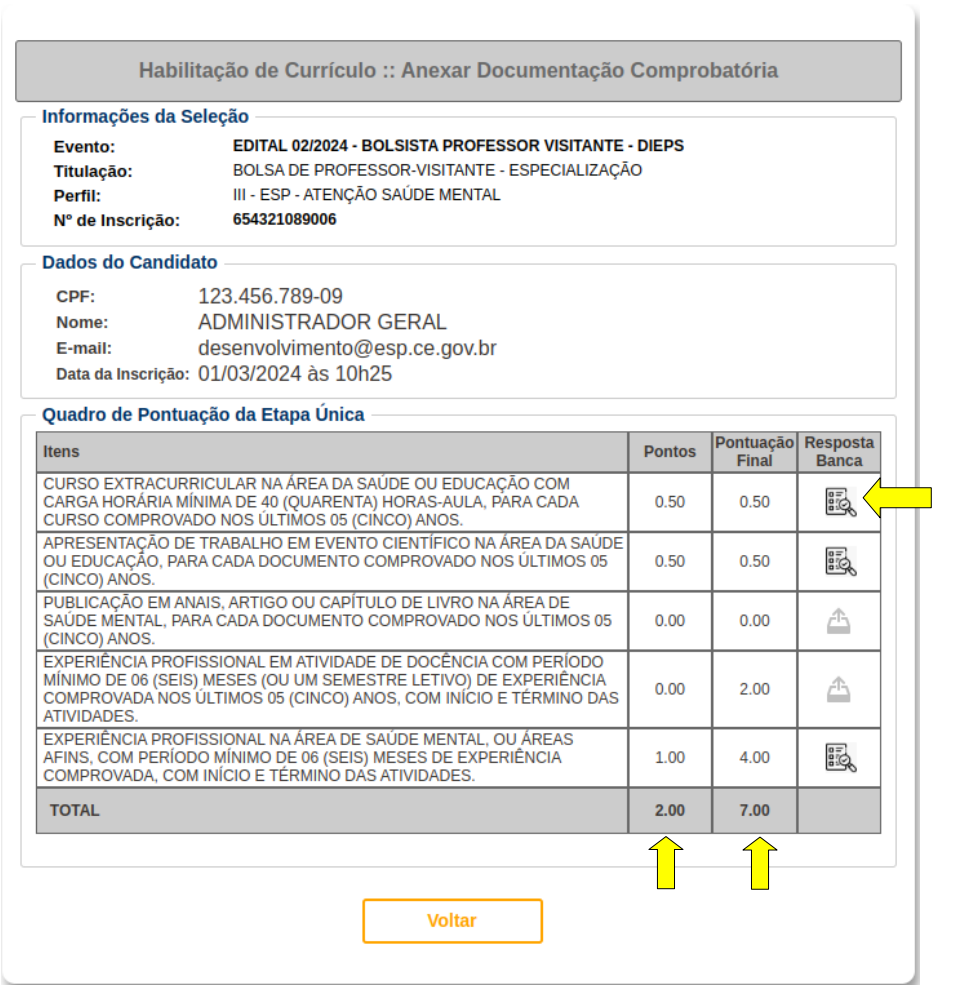

# 12.8 Visualizar a pontuação por item

 $\overline{a}$ 

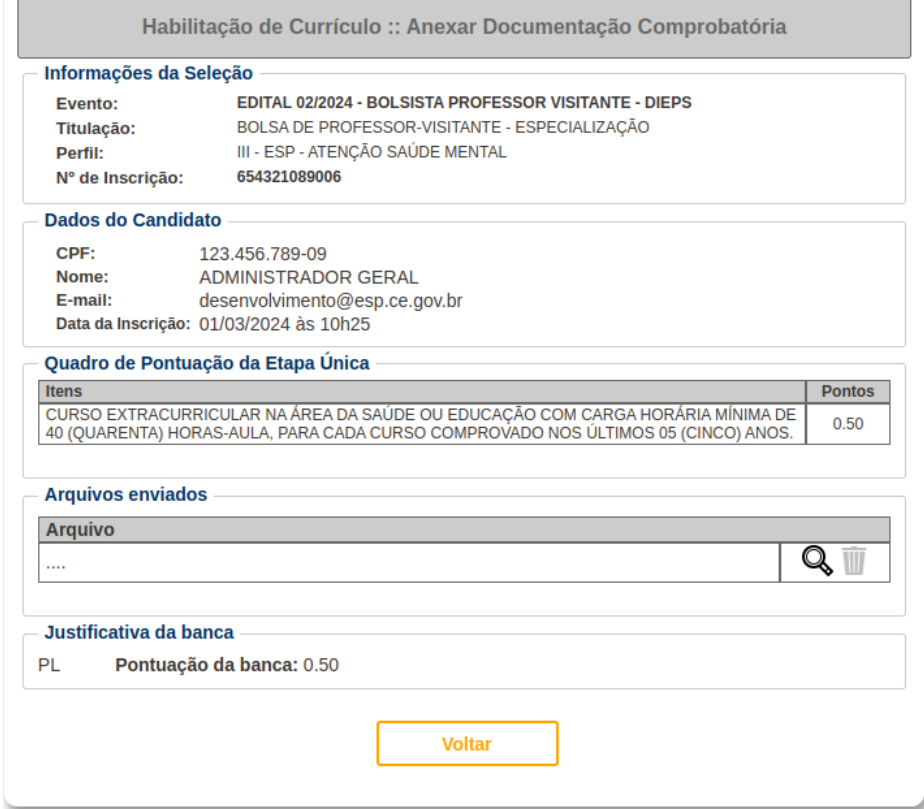

### 13. Recursos da Etapa Única

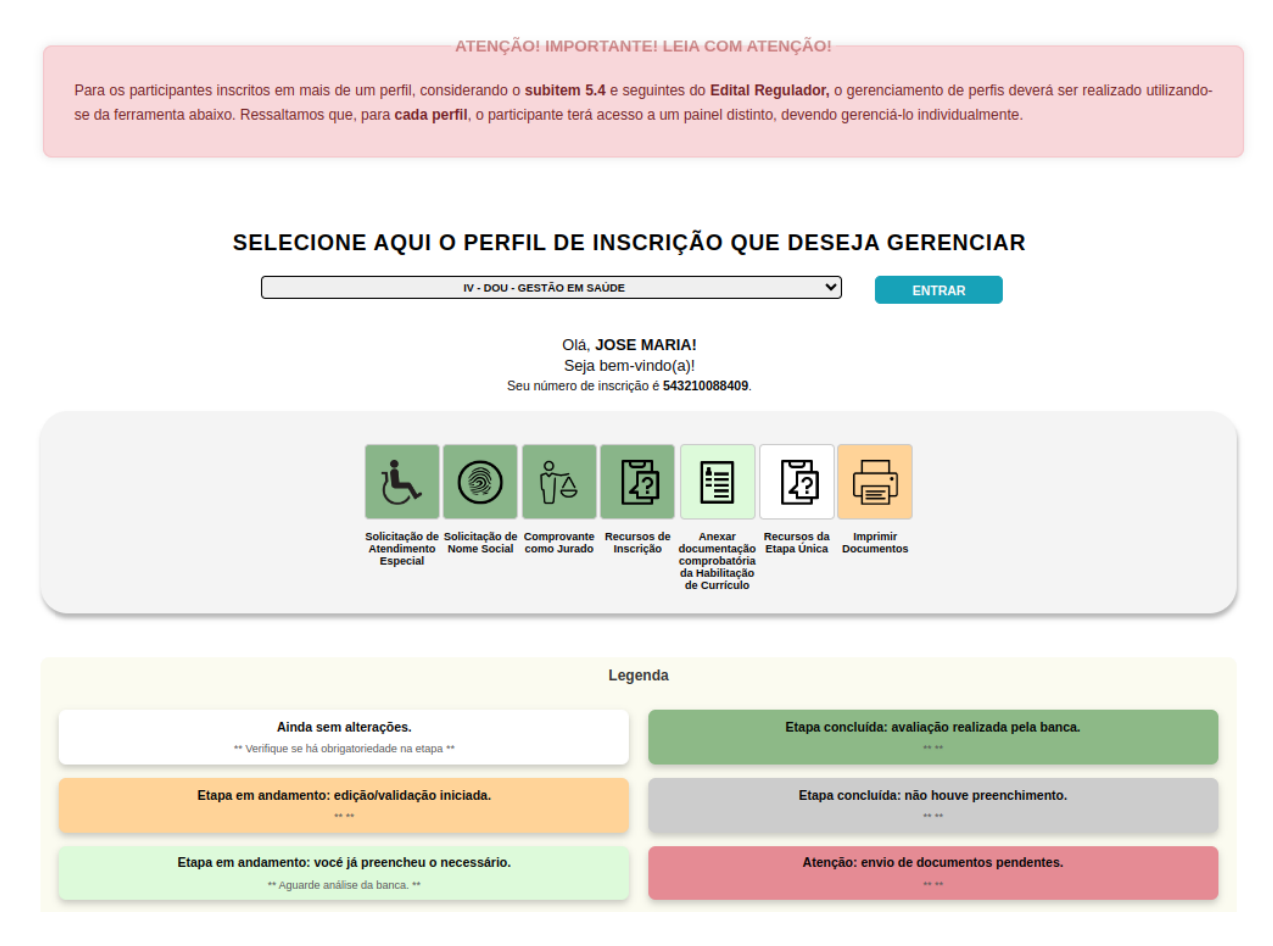

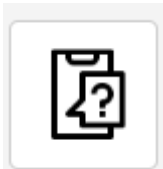

Recursos da Etapa Única

13. Caso necessário, poderá abrir Recurso contra o Resultado Preliminar da Etapa Ùnica.

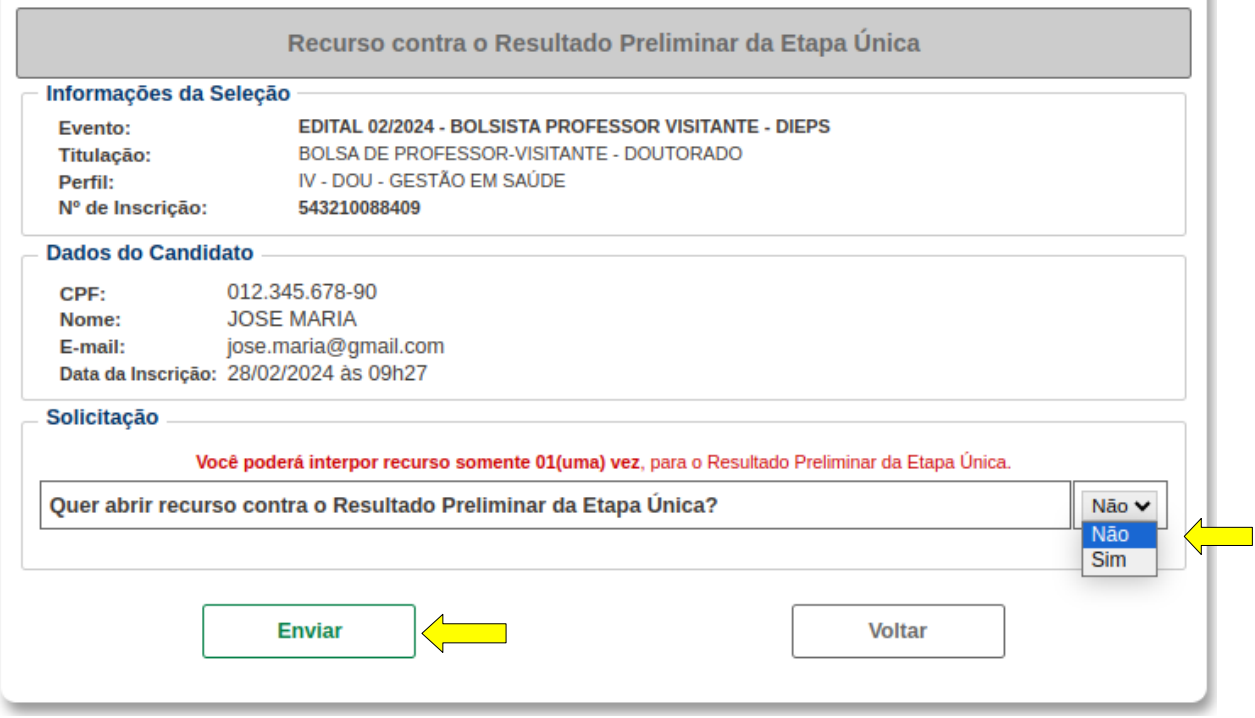

O restante do acompanhamento continua conforme o calendário especificado no edital.

Para mais informações acessar: https://www.esp.ce.gov.br